# Редактор электронных таблиц Calc

# Содержание

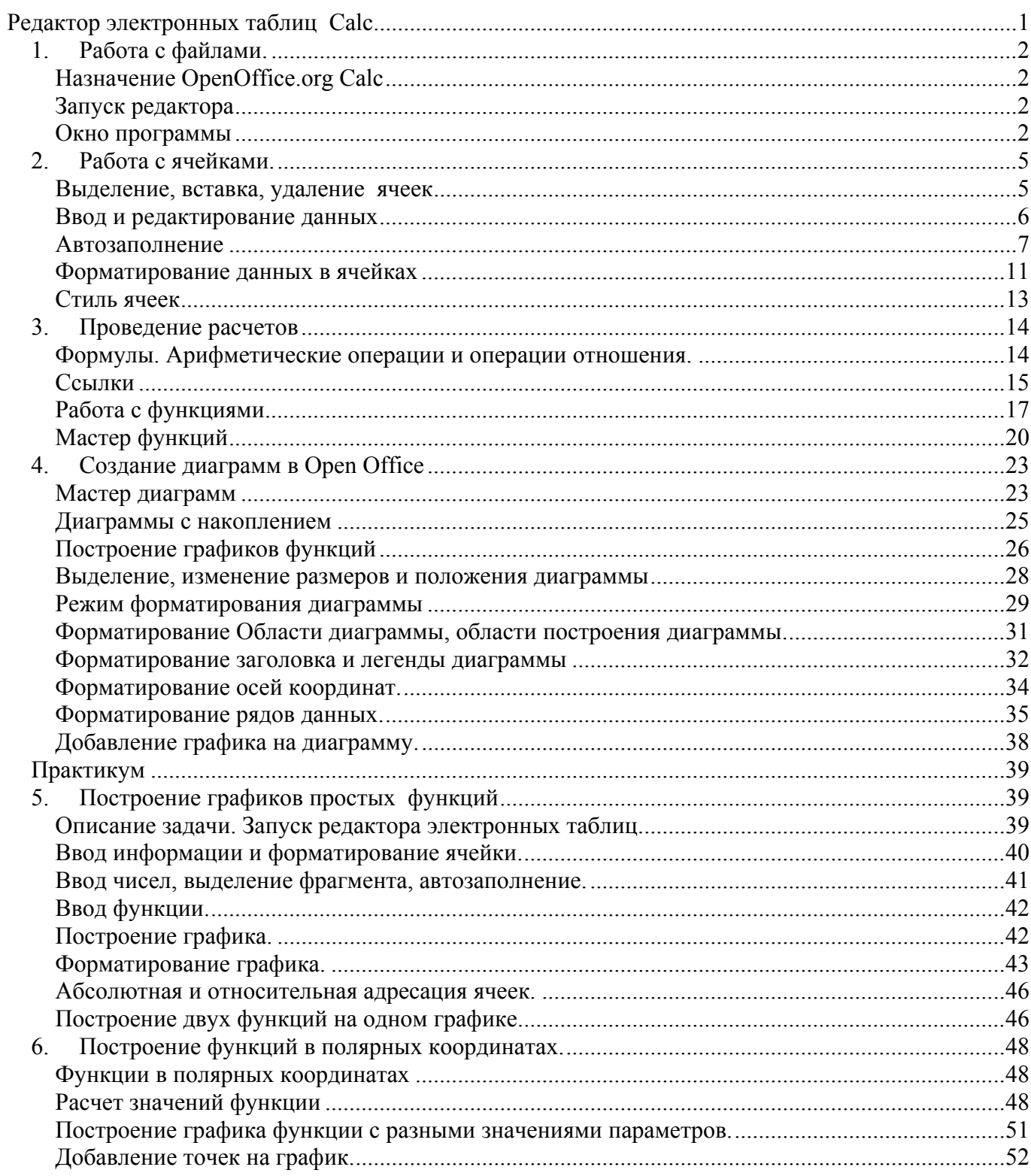

# *1. Работа с файлами.*

# **Назначение OpenOffice.org Calc**

Редактор электронных таблиц OpenOffice.org Calc предназначен для набора и анализа данных. С его помощью можно производить расчеты, используя большой набор и имеющихся функций, производить сортировку и выборку данных, строить диаграммы и графики.

# **Запуск редактора**

Запуск редактора **Calc** можно осуществить несколькими способами:

- двойным щелчком по значку на рабочем столе;
- двойным щелчком в области уведомлений в самом низу экрана, справа на таком же значке;
- одинарным щелчком из меню кнопки Пуск (в списке часто используемых программ – если он имеется в этом списке);
- одинарным щелчком из меню кнопки Пуск в подменю **Все программы/ OpenOffice.org 3.2/ OpenOffice.org Calc.**

При этом первые два способа приведут к открытию стартового меню пакета OpenOffice.org, в котором можно выбрать, какого типа документ (текстовый документ, электронную таблицу, базу данных и пр.) нужно создать или открыть. При выборе пункта «Электронная таблица» будет открыт редактор Calc.

# **Окно программы**

Рабочее пространство OpenOffice.org Calc (рис.2.1) состоит из пяти областей: *окно рабочей книги, строка меню, панели инструментов Стандартная и Форматирование, строка формул и строка состояния*.

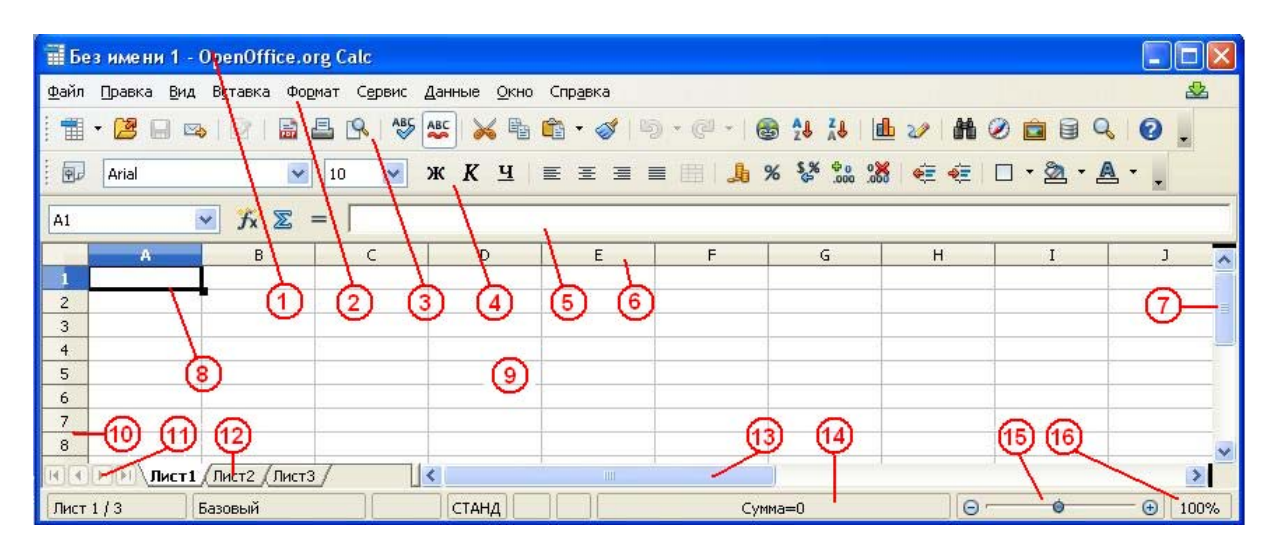

*Рис. 2.1. Основной вид окна OpenOffice.org Calc:* 

*1 – строка заголовка, 2 – строка меню, 3 – панель инструментов Стандартная, 4 – панель инструментов Форматирование, 5 - панель формул, 6 наименования столбцов, 7 – вертикальная полоса прокрутки, 8 – курсор, 9 – рабочая область,10 – номера строк, 11 - кнопки перехода между листами, 12 ярлычки листов, 13 – горизонтальная полоса прокрутки, 14 – строка состояния,15 - регулятор масштаба, 16- поле масштаба.* 

При открытии в окне нового документа отображается чистый рабочий лист. Каждая электронная таблица может состоять из нескольких рабочих листов, которые используются для размещения различных видов взаимосвязанной информации в одном файле. Все рабочие листы хранятся в едином файле.

Лист (таблица) разделен на строки и столбцы. Столбцы именуются латинскими буквами от A до Z, а затем сочетаниями из двух букв от АА до IV, а строки – цифрами до 65536, так что каждая ячейка имеет имя, состоящее из буквы и цифры. Область в латинскими буквами (номерами столбцов) над каждым столбцом называется заголовком столбца. Область с числами (номерами строк) слева от каждой строки называется заголовком строки. Активная ячейка выделяется курсором-рамкой.

Для перемещения по листу служат линии прокрутки справа и внизу справа. Снизу слева расположены ярлычки листов книги. Надпись на ярлыке активного листа сделана полужирным шрифтом. Слева от ярлыков листов находится стрелки прокрутки для листов.

Под строкой меню располагаются панели инструментов. Они содержат кнопки, позволяющие осуществлять доступ к наиболее часто используемым

командам. На рис. 2.1 показаны две панели инструментов: Стандартная и Форматирование, которые отображаются по умолчанию. Остальные панели отображаются по мере надобности или могут быть выведены по мере надобности или с помощью меню **Вид/Панели инструментов**.

Чтобы отобразить панель инструментов, следует, выполнив команду **Вид/Панели инструментов**, установить рядом с именем панели флажок. Если же какая-либо панель инструментов вам не нужна, уберите соответствующий ей флажок, и таковая исчезнет с экрана.

Панели инструментов можно расположить у одной из четырех сторон окна OpenOffice.org Calc или поместить в любом месте окна рабочего листа. Чтобы переместить панель, нужно навести указатель мыши на полоску панели инструментов, зажать левую клавишу мыши и тянуть в нужном направлении.

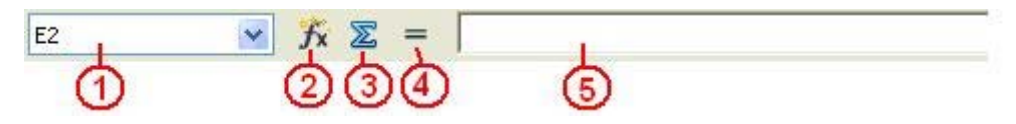

*Рис. 2.2.Панель формул*

*1 –поле имен, 2- кнопку вызова мастера функций, 3 – вставка функции суммирования, 4 – вставка формулы, 5 – строка ввода.* 

Ниже панелей инструментов расположена строка формул. Она разделена на три части.

В левой части строки формул находится поле имен, где содержится адрес (имя) выделенной ячейки. В средней части строки формул расположены три кнопки, предназначенные для ввода содержимого ячейки (смюрис.2.2)..

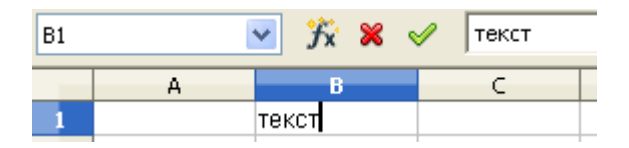

*Рис. 2.3. Панель формул во время набора информации*

Во время набора информации кнопки на панели формул заменяются на следующие:

- кнопка с крестиком позволяет отменить последнее действие по вводу или редактированию содержимого ячейки.
- кнопка с галочкой служит для подтверждения ввода данных.

Правая часть панели формул предназначена для отображения содержимого выделенной ячейки. Данные в момент их ввода в ячейку отображаются ячейке и в строке ввода.

Если в открытом окне OpenOffice.org Calc нет необходимых для работы элементов, настройте его с помощью меню Сервис/Параметры.

### *2. Работа с ячейками.*

#### **Выделение, вставка, удаление ячеек**

Выделение ячеек проводится для проведения однотипных действий над их содержимым. Например, выделенный блок ячеек может быть одинаково отформатирован, скопирован. Диапазон ячеек может выделяться для указания области определения функции, для создания диаграммы.

Для выделения одной ячейки на ней надо щелкнуть. Активная ячейка выделена жирным черным контуром.

Для выделения диапазона ячеек, подведите указатель мыши к первой ячейке диапазон, зажмите левую кнопку и, удерживая ее, переместите указатель на последнюю ячейку диапазона. Отпустите кнопку мыши. Диапазон будет выделен.

Если щелкнуть левой кнопкой мыши заголовок столбца (строки), он будет выделен. Чтобы выделить нескольких столбцов (строк), нужно подвести указатель мыши к заголовку столбца (строки), нажать левую кнопку и, удерживая ее, переместите курсор на заголовок последнего столбца (строки) диапазона. Затем кнопку мыши нужно отпустить.

Для выделения не смежных столбцов или строк, сначала нужно выделить обычным образом первый диапазон, затем нажав и удерживая клавишу **<Ctrl>**, выделить другие диапазоны.

Для удаления столбца (строки) или смежных столбцов (строк), их нужно выделить и в меню выбрать Правка/Удалить ячейки.

#### **Ввод и редактирование данных**

Для ввода данных необходимо переместиться в нужную ячейку, набрать данные и нажать Enter или одну из стрелок - клавиш перемещения курсора.

При наборе данных информация одновременно отображается в ячейке и в строке ввода на панели формул. Причем, информация в строке ввода более достоверна: при вводе текста или числа большой длины, они видны там полностью, при вводе формулы, в строке ввода отображается набранная формула, а в ячейке – результат расчета.

При вводе редактор электронных таблиц различает три типа данных: текст, число, формулу. По первому символу определяется, что введено: если это буква или апостроф, то - это текст, если цифра, то число, если знак равенства, то формула. По умолчанию при вводе текстовая информация выравнивается по правому краю, а числовая – по левому.

Редактировать данные можно несколькими способами:

- щелкнуть на ячейку левой кнопкой мыши и заполнять её, при этом предыдущие данные будут удалены;
- щелкнуть на ячейку левой кнопкой мыши, выставить курсор в нужное место внутри строки ввода, внести изменения и нажать клавишу Enter;
- дважды щелкнуть на ячейке левой кнопкой мыши (курсор будет выставлен внутрь ячейки) и внести изменения.

Для того, чтобы переместить данные, следует выделить ячейку или блок, поместить курсор на рамку ячейки или блока (при этом курсор примет форму светлой стрелки), нажать левую клавишу мыши и, удерживая ее, переместить ячейку или блок в требуемое место. Копирование данных производится аналогично перемещению, но с нажатой клавишей Ctrl.

Если текст не входит в ячейку и ячейки справа не содержат информации, то текст по умолчанию наплывает на соседние ячейки. Однако, если в ячейку справа ввести какие-либо данные, текст слева может стать виден не полностью. При этом можно:

- раздвинуть границы ячеек по горизонтали, пошарив курсором на границе между наименованиями (буквами) столбцов (при этом стрелка курсора превращается в двунаправленную стрелку) и, удерживая нажатой левую клавишу мыши, сдвинуть границу на требуемое расстояние;
- объединить несколько ячеек. Для этого необходимо выделить несколько соседних ячеек и выбрать в Главном меню Calc **Формат/Объединить /Ячейки** или нажав кнопку **на** на панели инструментов **Форматирование** (эта кнопка становится активной, если в таблице выделено несколько ячеек);
- организовать перенос текста в ячейке по словам: **Формат/Ячейки/ Выравнивание/Переносить по словам**.

Если число не входит в ячейку, то Calc отображает его либо в экспоненциальной форме (1230000000 - 1,23Е+09), либо вместо числа ставит знаки ####. Тогда необходимо раздвинуть границы ячейки или выбрать подходящий формат отображения числа.

Имеется возможность переместить данные в другие ячейки. Для этого следует выделить ячейку или блок, поместить курсор внутри блока и зажать левую клавишу мыши (при этом курсор примет форму светлой стрелки) и, удерживая ее, переместить ячейку или блок в требуемое место. Эту операцию после выделения можно провести с помощью кнопок **X** и **C** панели **Форматирование** или сочетаний клавиш Ctrl+X и Ctrl+V на клавиатуре.

Копирование данных производится аналогично перемещению, но с нажатой клавишей Ctrl.

# **Автозаполнение**

В электронных таблицах имеется возможность заполнять ячейки данными по образцу. Это действие называется автозаполнением.

В зависимости от характера данных с помощью автозаполнения можно:

Повторить текст;

- Автоматически ввести названия дней недели или месяцев года;
- Ввести числа, соответствующие арифметической прогрессии;
- Ввести числа, соответствующие геометрической прогрессии;
- Повторить функцию с другими аргументами.

Для повторения текста, его нужно внести в ячейку. Затем поместим курсор на ячейку с текстом и поместим указатель мыши в правый нижний угол рамки ячейки (рис.2.26), указатель превратится в черный крест. Далее нужно зажать левую клавишу мыши и перемещать указатель в нужную сторону. Появится растягивающаяся красная рамка. Когда красная рамка будет обрамлять все нужные ячейки, левую кнопку можно отпустить. Выделенные рамкой ячейки удкт содержать тот же текст, что и исходная.

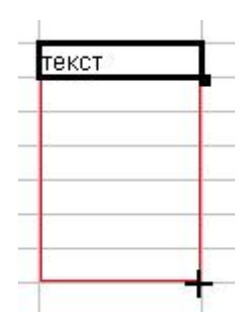

*Рис.2.26.Курсор и рамка в процессе автозаполнения.* 

Аналогично автозаполнением можно перенести в другие ячейки функцию. Формула будет повторяться, однако, характер воспроизведения данных будет зависеть от типа ссылок на них. Если ссылки в формуле относительные, они будут изменяться в соответствии с направлением автозаполнения, если абсолютные – изменяться не будут.

Вышеописанное очень удобно для заполнения таблиц функций. На рис.2.27. представлен пример автозаполнения таблицы функции. Формула была записана в ячейку рядом с цифрой 1. Все остальные значения получены автозаполнением. При этом видно, что относительная ссылка на ячейку рядом с ячейкой функции изменяется, а абсолютная ссылка на ячейку вверху (в синей рамке) – нет.

|                | 5                  |  |  |
|----------------|--------------------|--|--|
|                | 1=\$0\$145 N148^2  |  |  |
| $\overline{c}$ | 20                 |  |  |
| 3              | 45                 |  |  |
| 4              | 80                 |  |  |
|                | $5 = $0$145 N1522$ |  |  |
| 6              | 180                |  |  |
| $\overline{7}$ | 245                |  |  |
|                |                    |  |  |

*Рис.2.27. Автозаполнение таблицы функции.* 

Ввести названия дней недели или месяцев года с помощью автозаполнения можно, вписав в первую ячейку название одного из дней недели или месяца. Затем проводится автозаполнение, в результате которого редактор вставит дни недели или месяцы в нужном порядке, а затем, если нужно, повторит.

| Январь   | понедельник |  |  |
|----------|-------------|--|--|
| Февраль  | вторник     |  |  |
| Март     | среда       |  |  |
| Апрель   | четверг     |  |  |
| Май      | пятница     |  |  |
| Июнь     | суббота     |  |  |
| Июль     | воскресенье |  |  |
| Август   | понедельник |  |  |
| Сентябрь | вторник     |  |  |
|          |             |  |  |

*Рис.2.28. Автозаполнение дней недели и месяцев года.* 

Автозаполнение чисел, представляющих собой арифметическую прогрессию (то есть, изменяющихся с заданным шагом) можно произвести, набрав в двух ячейках первые два числа, выделив эти ячейки и проведя автозаполнение. В этом случае выделение двух ячеек показывает редактору Calc закон, по которому изменяются числа в этом ряду. На рис.2.29. так заполнении столбец чисел слева. В

двух ячейках были набраны числа 0,1 и 0,2, выделены эти ячейки и проведено автозаполнение.

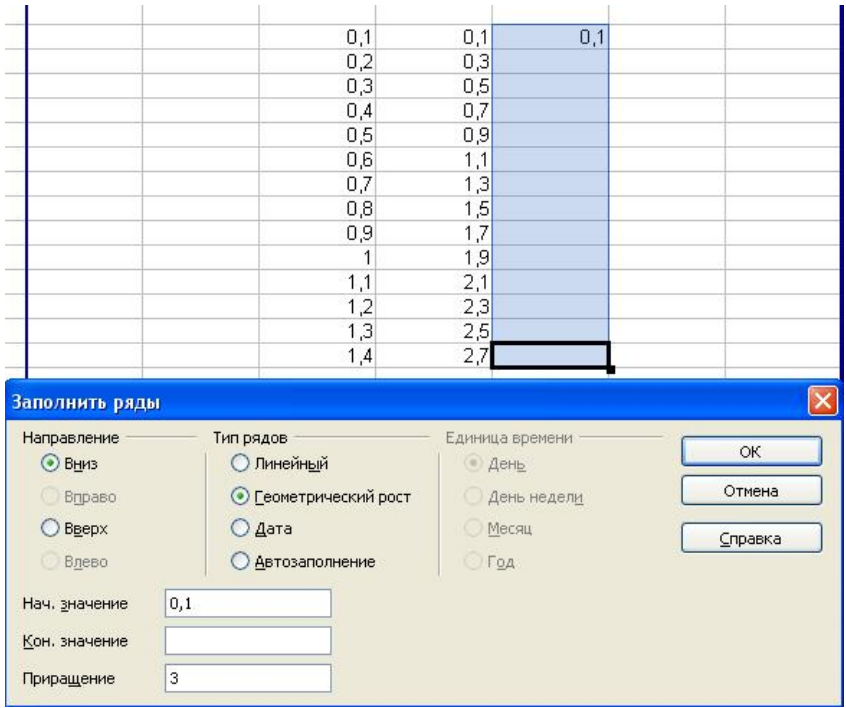

*Рис.2.29. Автозаполнение с помощью меню Правка/Заполнить/Ряды*

Такой ряд чисел, а также ряд чисел, представляющих собой геометрическую прогрессию (каждое последующее число получается умножением предыдущего на постоянный множитель) можно внести в таблицу с помощью пунктов меню **Правка/Заполнить/Ряды.**

Для этого сначала нужно набрать первое число в ячейке и выделить диапазон, который нужно заполнить. Затем в Главном меню последовательно выбрать пункты **Правка/Заполнить/Ряды** . В появившемся при этом окне **Заполнить ряды** (рис.2.29) выбрать вид прогрессии в окне Тип рядов и набрать число в окне **Приращение**.

Во втором ряду чисел, показанных на рис.2.29, был выбран тип рядов Линейный и приращение 0,2. После нажатия кнопки ОК, в третьем ряду повятся числа 0.1, 0.3, 0.9, 2.7 и т.д.

# **Форматирование данных в ячейках**

Форматирование шрифта текста в ячейке можно произвести с помощью меню **Формат/Ячейки**, выбирая различные вкладки в открывшемся меню **Формат ячеек.**

Ячейки в OpenOffice.org Calc всегда форматируются в соответствии с одним из ниже приведенных форматов:

• Числовой формат — для основного отображения чисел. В его настройках можно задать количество отображаемых знаков после запятой, способ применения разделителя групп разрядов и стиль отображения отрицательных чисел (см. ниже);

• Процентный формат — для отображения числа со знаком процента, например 0,02%;

• Денежный формат — для обозначения денежных значений. При этом рядом со значением отображается символ денежной единицы, например 200,00 руб.;

• Формат даты — для отображения даты в виде числа, например  $18.07.00$ ;

• Формат времени — для отображения времени в виде числа, например 07:12:00;

• Научный формат — для отображения числа в экспоненциальном виде, например 2,30E-004;

• Дробный формат — для отображения числа в виде дроби в соответствии с заданным типом дроби, например 3/4;

• Логический формат — для использования логических функций;

• Текстовый формат — для отображения текста.

Один из описанных форматов выбирается на вкладке Числа меню Формат ячеек (см. рис.2.4).

При выборе формата Числовой, в группе Параметры с помощью регуляторов можно выбрать количество знаков в дробной части числа (в том числе, 0 –для отображения целых чисел), число начальных нулей, (для отражения числа определенным количеством цифр), включить функции отображения отрицательных чисел красным и отображение разделителей разрядов в больших числах. Если действует код формата Standard, то число отображается с двумя знаками после запятой.

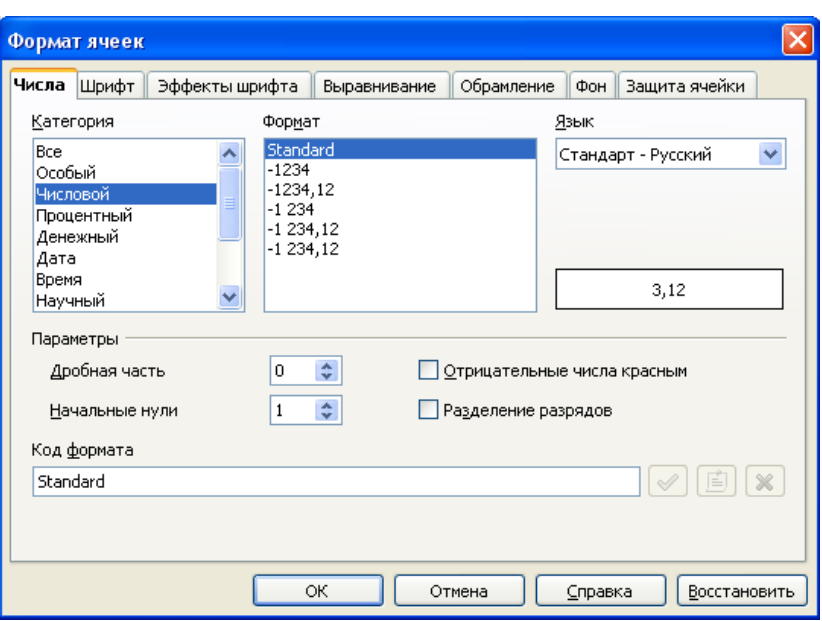

*Рис. 2.4. Вкладка Числа меню Формат ячеек.* 

На вкладке **Шрифт** можно выбрать гарнитуру, начертание и размер шрифта. На вкладке **Эффекты шрифта** – цвет, контур, тень и другие эффекты шрифта.

На вкладке Выравнивание (рис.2.5) можно выбрать стиль выравнивания текста по горизонталь и вертикали, направление текста в ячейке, а также поставить флажок в окне **Переносить по словам**, чтобы табличный редактор расположил текст в ячейке в нескольких строках.

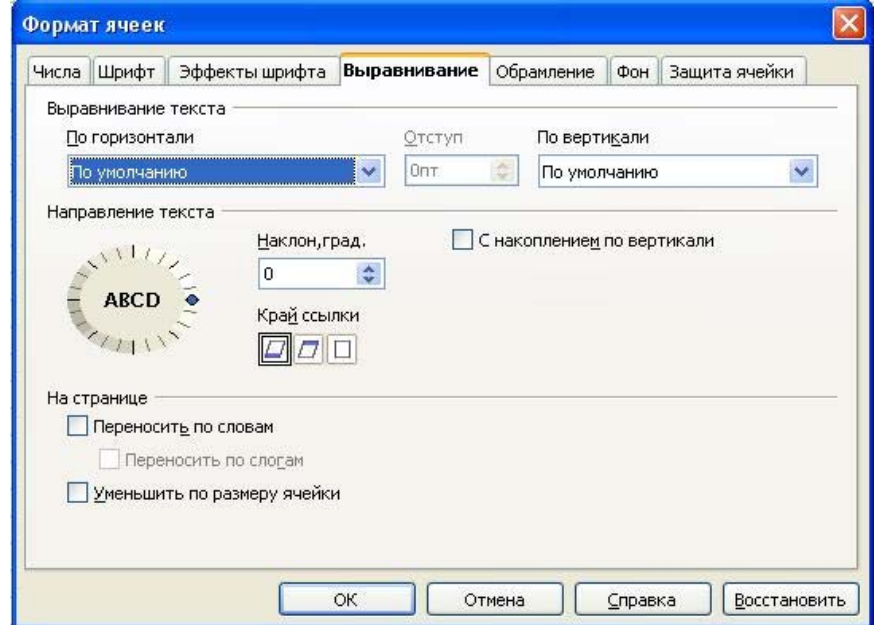

На вкладках Обрамление и Фон выбирается стиль форматирования границы ячейки или выделенного блока и цвет заливки фона.

# **Стиль ячеек**

Стиль ячеек представляет собой набор параметров форматирования, то есть, совокупность параметров шрифта, числовой формат, оформления границы и фона ячейки. Можно изменять параметры имеющихся стилей или создавать собственные пользовательские стили.

Для применения имеющегося стиля ячейки, нужно с помощью клавиши F11 вывести на экран панель **Стили и форматирование** (рис.2.6), выделить форматируемые ячейки и сделать двойной щелчок по наименованию стиля ячейки в списке стилей ячеек (список вызывается щелчком по кнопке ).

Для создания собственного стиля ячейки, ячейку сначала форматируют нужным образом. Затем на панели **Стили и форматирование** необходимо щелкнуть по кнопке (**Создать стиль из выделенного**). В открывшемся окне **Новый стиль** в графу **Название стиля** вводится пользовательское название.

Результаты применения имеющегося стиля **Заголовок** и пользовательского стиля Красный можно увидеть на рис. 2.6. Стиль **Заголовок1** , имеет те же параметры, что и стиль **Заголовок,** только располагает текст в ячейке вертикально.

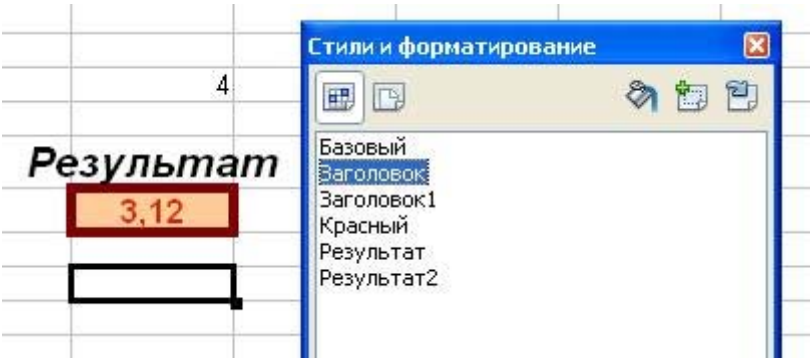

*Рис. 2.6.Панель Стили и форматирование и результаты применения имеющегося стиля Заголовок и пользовательского стиля Красный.* 

# *3. Проведение расчетов*

# **Формулы. Арифметические операции и операции отношения.**

Все расчеты в Сalc проводятся с помощью формул. Формулы начинаются со знака = и состоят из арифметических или логических выражений, включающих числа (константы)

адреса ячеек

функции

арифметические операции

операции отношения.

При записи формулы следует иметь в виду, что расчет производится слева направо в порядке установленного приоритета:

возведение в степень ^ ,

умножение \* и деление /,

сложение + и вычитание -.

Для изменения порядка выполнения операций используются круглые скобки, количество открывающих скобок равно количеству закрывающих скобок.

Ввод формулы начинается со знака равенства, далее пишется сама формула:  $=(210+512)/3+16$ 

Записав формулу, нужно нажать Enter, в ячейке появится результат. В строке набора, если выделена ячейка с формулой, всегда отражается формула, которую можно изменить.

Логические выражения используются в соответствующих функциях (например, IF), результатом их выполнения являются логические константы ИСТИНА или ЛОЖЬ. В логические выражения, в отличие от арифметических, входят операции отношения:

равно =

больше >

меньше

больше или равно >=

меньше или равно <=

не равно ≠

В OpenOffice.org Calc имеется также текстовая операция &, объединяющая несколько текстовых значений в одно.

# **Ссылки**

Ссылка — это адрес, указание на ячейку или диапазон ячеек листа, которые нужно использовать в формуле. Благодаря ссылкам в формуле могут использоваться данные, находящиеся в разных частях листа, причем, в нескольких формулах одновременно. При изменении значений в этих ячейках, результаты формул автоматически пересчитываются. При этом можно задавать ссылки на ячейки, расположенные на других листах данного файла или в других файлах.

По умолчанию программа Calc использует так называемый стиль ссылок Calc A1, который основан на буквенных именах столбцов и номерах строк. Примеры ссылок:

- А5 ячейка на пересечении столбца А и строки 5;
- $A5:A10$  диапазон ячеек: столбца А, строки 5-10;
- А $10:$   $D10$  диапазон ячеек строки 10, столбцы А-D;
- 10:10 все ячейки в строке 10;
- $5:10$  все ячейки в строках с 5 по 10;
- А: $A$  все ячейки в столбце А;
- А: $V$  все ячейки в столбцах с А по V;

•  $A10:E20$  — прямоугольный диапазон ячеек: с левой верхней A10 по правую нижнюю E20;

• Лист2.А1 — ячейка А1 на листе 2 данного файла.

Примеры использования ссылок в формулах:

 $=2*B36-B31$ 

=SUM(B23:B38) (диапазон ячеек используется для проведения суммирования).

В формулах используется три типа ссылок:

относительные,

абсолютные

смешанные.

**Относительная ссылка** — это ссылка в формуле, основанная на относительном расположении ячейки, в которой находится формула, и ячейки, в которой находится аргумент формулы (данное). При изменении позиции ячейки с формулой автоматически изменяется и ссылка на ячейку с данным. Например, при копировании формулы, ссылка автоматически корректируется с учетом перемещения формулы. Данный тип ссылок используется по умолчанию.

**Абсолютная ссылка** — это неизменная ссылка в формуле на ячейку, расположенную в определенном месте. При перемещении формулы адрес ячейки с абсолютной ссылкой не корректируется. Абсолютная ссылка указывается символом \$. Например, абсолютная ссылка на ячейку \$A\$1 указывает на неизменный адрес ячейки А1. Для ввода абсолютной ссылки можно набрать символ \$ вручную, но удобнее щелкнуть по ячейке с данным, чтобы редактор вставил относительную ссылку, а затем нажать комбинацию клавиш Shift+F4, после чего знаки доллара удут вставлены автоматически.

**Смешанная ссылка** — это ссылка с использованием либо абсолютной ссылки на столбец и относительной — на строку (\$A1), либо абсолютной ссылки на строку и относительной — на столбец (A\$1). При изменении позиции ячейки с формулой относительная ссылка строки или столбца изменяется, а абсолютная часть остается прежней.

Для проверки правильности набора формулы, удобно сделать на ней двойной щелчок, тогда редактор покажет цветом, на какие ячейки ссылается данная формула (рис.2.7.)

| R                                                                                                    | с | Đ  |
|----------------------------------------------------------------------------------------------------|---|----|
| 18                                                                                                    |   |    |
|                                                                                                    |   |    |
|                                                                                                    |   |    |
|                                                                                                    |   |    |
|                                                                                                    |   |    |
| $\begin{array}{r} 10 \\ 20 \\ 22 \\ 24 \\ 26 \\ 26 \\ 30 \\ 30 \\ 32 \\ -D36 + \text{SUM} \, \text{B32: B38)} \end{array}$ |   | 38 |
|                                                                                                    |   |    |
|                                                                                                    |   |    |
|                                                                                                    |   |    |

*Рис. 2.7.Ссылки в формулах.*

# **Работа с функциями**

Помимо знаков арифметических операции, в формулы можно вставлять наименования функций. Если имя функции известно, то его можно набрать вручную. Аргумент функции заключается в круглые скобки (см.рис.2.8).

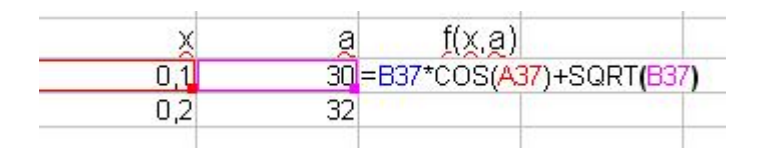

*Рис. 2.8. Набор функций вручную.* 

В OpenOffice.org Calc доступен обширный набор функций следующих категорий:

работа с базами данных;

обработка времени и дат;

финансовые;

информационные;

логические;

математические;

работа с массивами;

статистические;

текстовые;

дополнительные.

Математические функции представлены в таблице 1. Если такой набор вызывает затруднения, можно воспользоваться мастером функций.

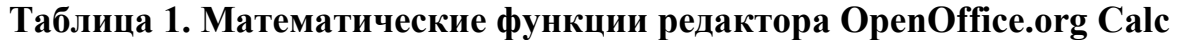

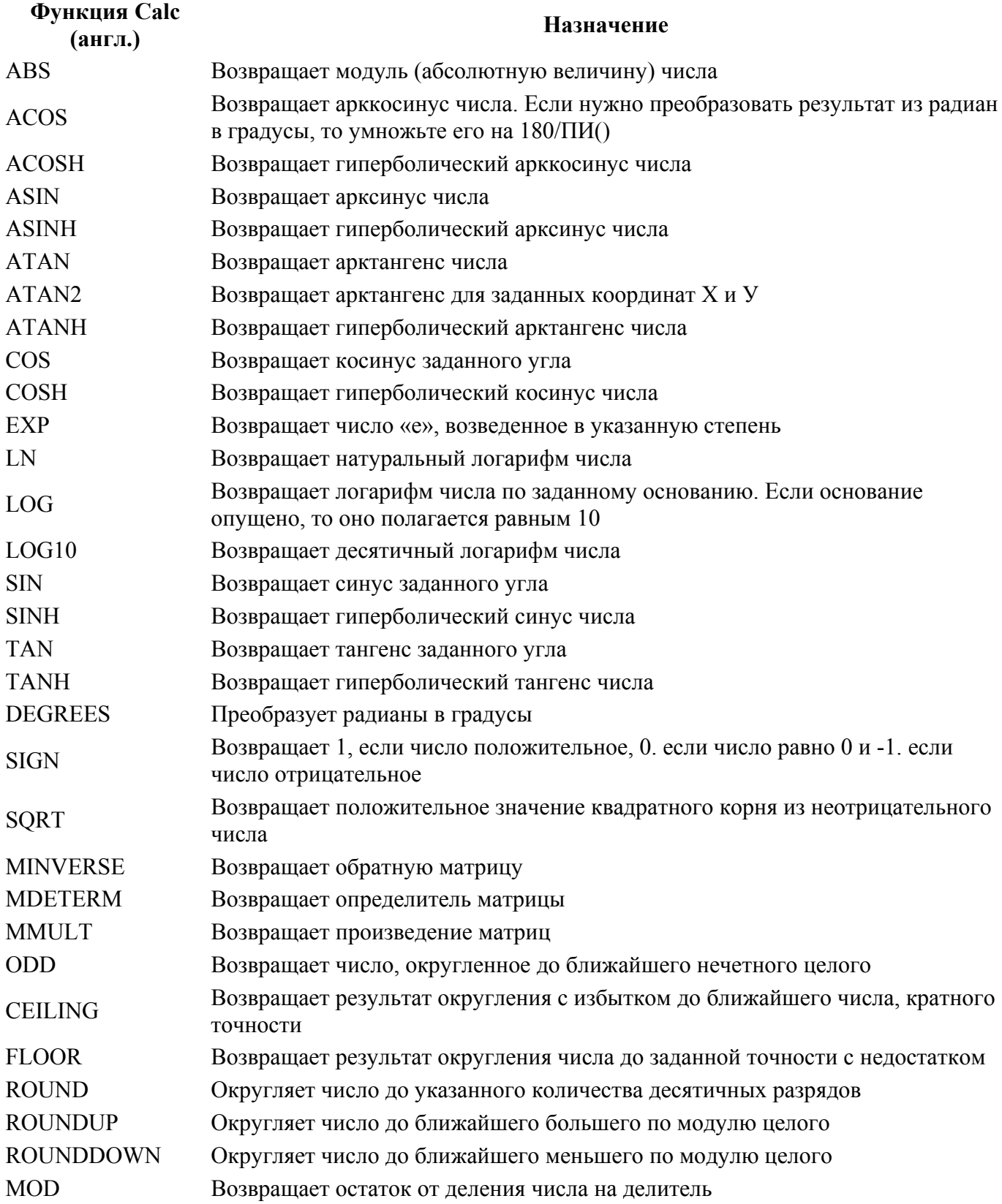

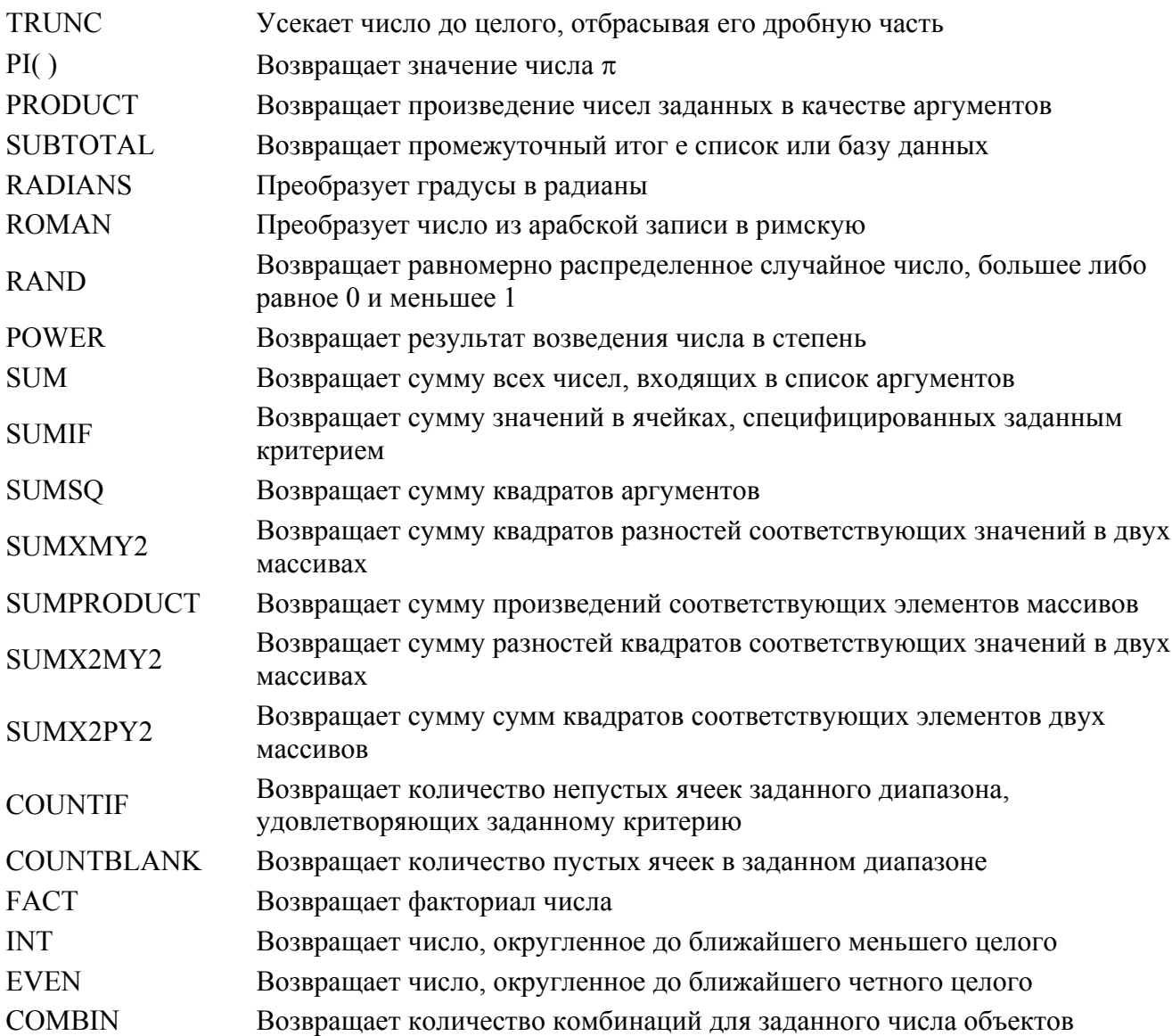

Часто используемую функцию суммирования можно вставить, нажав на кнопку  $\Sigma$  панели формул. При этом редактор Calc пытается угадать диапазон суммирования, указывая на него синей рамкой (рис.2.9). При наведении курсора на эту рамку, он превращается в руку, помощью которой можно передвинуть диапазон в целом (зажав левую клавишу мыши) или изменить диапазон, наведя указатель на синий квадратик в нижнем правом углу рамки и передвинув его в нужном направлении. В формулу совокупность ячеек, по которым нужно провести суммирование, вставляется в виде диапазона.

| 35 |          |     |  |
|----|----------|-----|--|
| 36 |          |     |  |
| 37 |          | 0,1 |  |
| 38 |          | 0,2 |  |
| 39 |          | 0,3 |  |
| 40 |          | 0,4 |  |
| 41 |          | 0,5 |  |
| 42 |          | 0,6 |  |
| 43 |          | 0,7 |  |
| 44 | b.       | 0,8 |  |
| 45 |          | 0,9 |  |
| 46 |          |     |  |
| 47 |          |     |  |
| 48 |          |     |  |
| 49 | =SUM(A37 |     |  |
| 50 |          |     |  |

*Рис. 2.9. Набор функции SUM с помощью кнопки на панели формул.* 

# **Мастер функций**

Мастер функций вызывается нажатием кнопки на панели формул кнопки  $f_{\mathbf{x}}$ , сочетания Ctrl+F2 клавиш на клавиатуре или команды Главного меню **Вставка/Формула**.

Вкладка Функции мастера функций предназначена для набора функции. Для этого в окне Категория выберите нужную группу функций. Обратите внимание, что там имеется категория Последние использованные и Все.

Далее можно щелчком выбрать имя функции в окне Функция, при этом справа будет выведена краткая справка по данной функции. Если ее нужно вставить в формулу, сделайте по ее названию двойной щелчок (рис.2.9).

Функция со скоками для аргумента будет вставлена в окно **Формула**, а выше появится окно **Число** для набора аргумента. Аргумент можно набрать вручную или, нажав на кнопку **•** свернуть окно и щелкнуть по ячейке, в которой находится аргумент функции. Затем окно **Мастера функций** следует развернуть, щелкнув по кнопке **•**, адрес аргумента будет вставлен, а в окне **Результат** появится результат вычисления функции.

Для функций, предполагающих несколько аргументов (например, для функции суммирования), выводится несколько окон Число (Число1, Число2, …) – рис.2.10, в каждом из которых можно указать ссылку на одну ячейку или на диапазон. Число окон для аргументов довольно велико, их можно увидеть, воспользовавшись полосой прокрутки справа от окон.

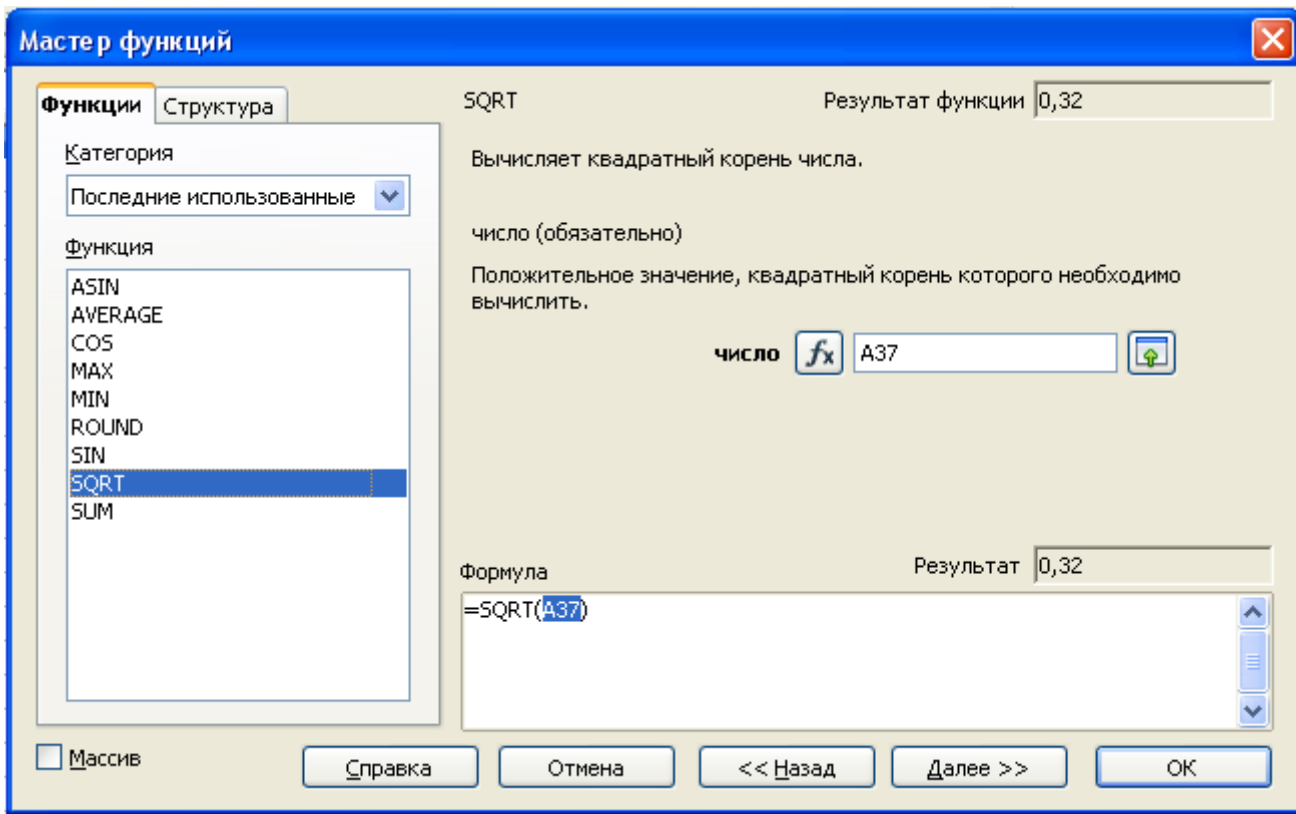

*Рис. 2.9.Закладка Функции Мастера функций.* 

В закладке **Структура** Мастера функций, набранная формула может быть проверена (рис.2.11). В окне формула развернута в дерево, что очень помогает при анализе, позволяя отслеживать порядок вычисления формулы. Можно контролировать результаты промежуточных вычислений, выделяя части формулы и анализируя результат (см. справа вверху рис.2.11).

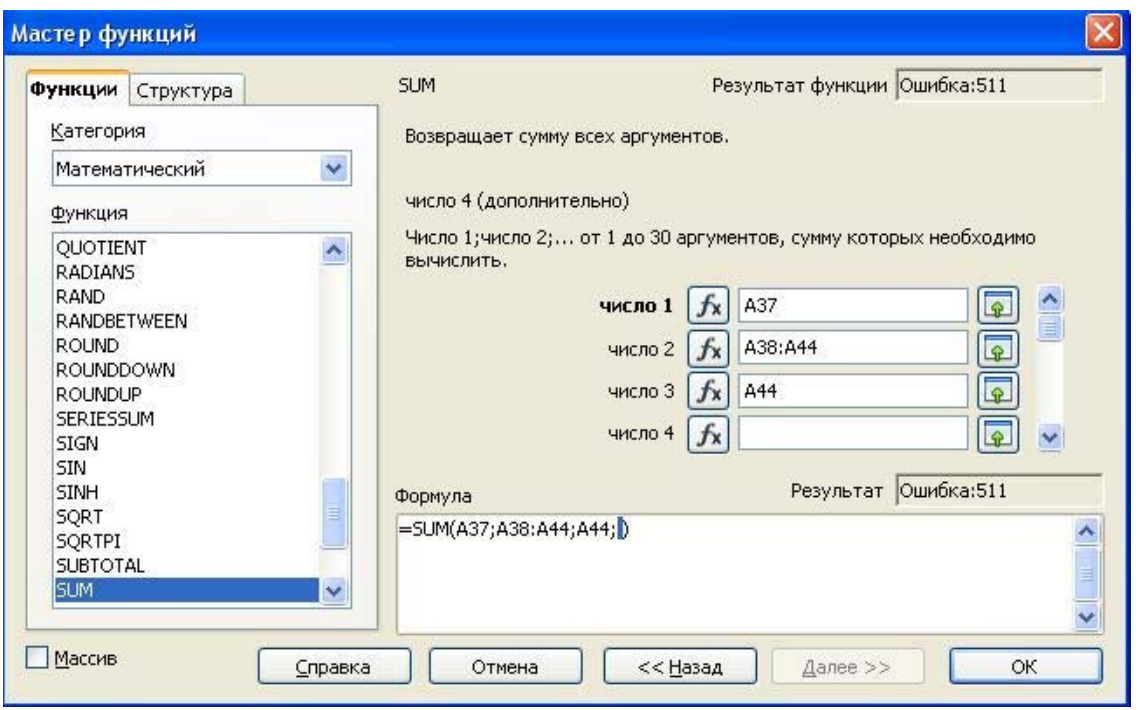

*Рис. 2.10. Вставка нескольких аргументов функции*

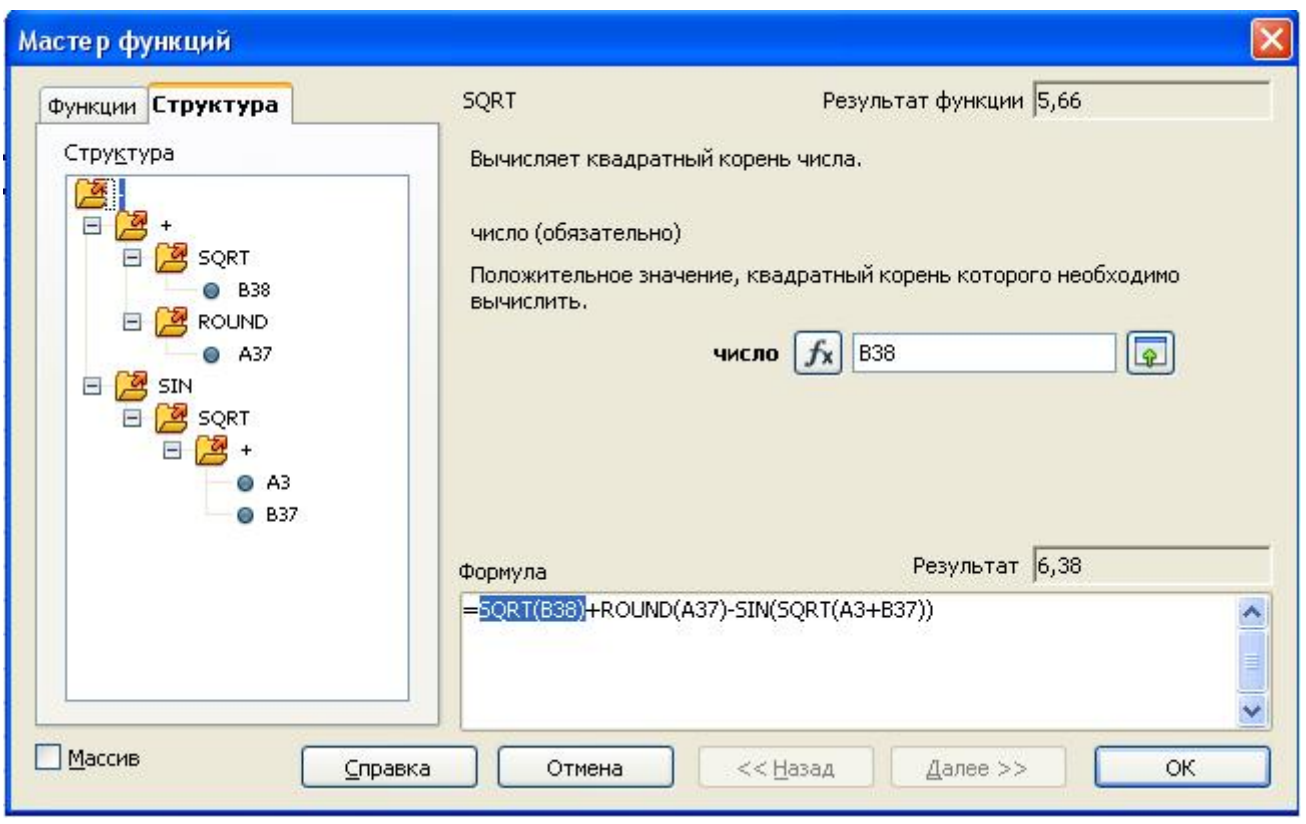

*Рис. 2.11. Проверка формуле во вкладке Структура.* 

# *4. Создание диаграмм в Open Office*

#### **Мастер диаграмм**

Построение диаграмм, графиков производится в процессе интерактивной работы с Мастером диаграмм в следующем порядке.

Выделите диапазон, содержащий исходные данные в столбцах. Для этого нужно выделить столбцы, данные из которых будут представлены в виде графика или диаграммы. Выделите нужные столбцы вместе их подписями . Если столбцы не смежные, выделите первый из них, зажмите клавишу **Ctrl** и удерживая ее, выделяйте следующие столбцы. Выделение данных можно и не производить, указав их позже.

В меню **Вставка** выберите команду **Диаграмма** или кнопку на панели инструментов **Стандартная**. Диаграмма сразу же будет вставлена на активный лист документа. Внизу откроется диалоговое окно для выбора параметров диаграммы (рис.2.12).

Диалог с Мастером диаграмм представляет собой выбор нужных характеристик на каждом из четырех шагов. На первом шаге выбирается тип и вид диаграммы. Для данных, представляющих собой совокупность текстового и числового столбца подойдут такие популярные типы диаграмм, как **Гистограмма**, **Линейчатая** и **Круговая**. Для каждого типа диаграммы имеются разные виды диаграмм данного типа. Обычно имеются набор плоских и набор трехмерных типов (выбираются установкой флажка в окне **Трехмерный вид**). Кроме того, в списке рядом с окном **Трехмерный вид,** можно выбрать параметр Реалистичный, и диаграмма приобретет тени, придающие фигуре объем.

Нажмите кнопку **Далее** или в окне **Шаги слева** выберите пункт **Диапазон данных**. На открывшемся в окне шаге 2 **Мастера диаграмм** можно выбрать пункт **Данные** в строках (по умолчанию считается, что родственные данные находятся в столбцах), снять, при необходимости, флажки **Первая строка как подпись** и **Первый столбец как подпись**.

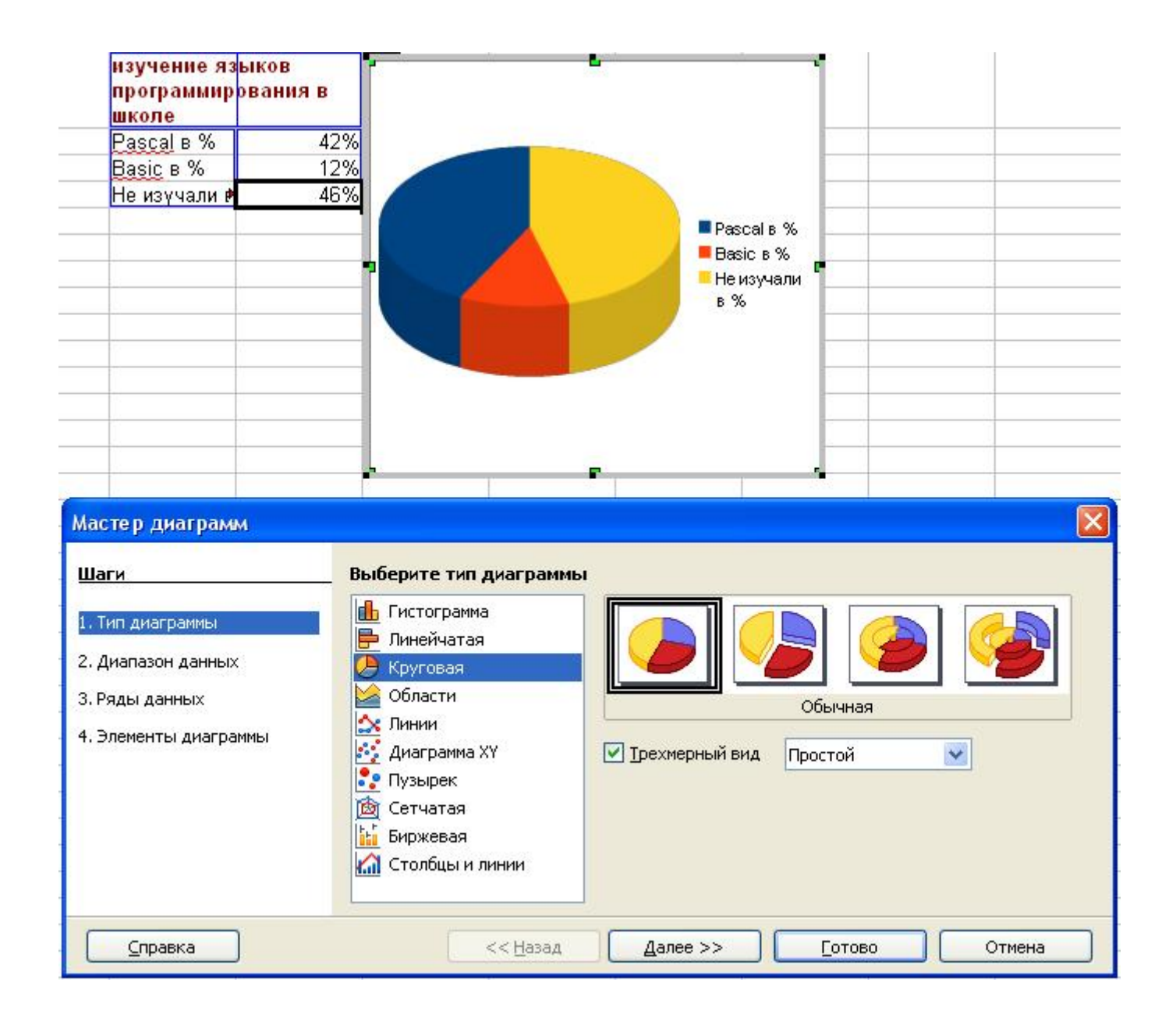

*Рис. 2.12. Первый шаг Мастера диаграмм.* 

Нажмите кнопку **Далее** или в окне **Шаги** слева выберите пункт **Ряды данных**. На этом шаге Мастера диаграмм можно уточнить диапазоны данных для диаграммы. Щелкая по названию данных в окне Диапазон данных, затем можно либо поправить диапазон, вставив курсор в окно Диапазон для, либо, нажав на кнопку **•** , выбрать на листе новый диапазон. Кнопками Добавить и Удалить можно добавить в диаграмму дополнительные составляющие, либо удалить ненужные.

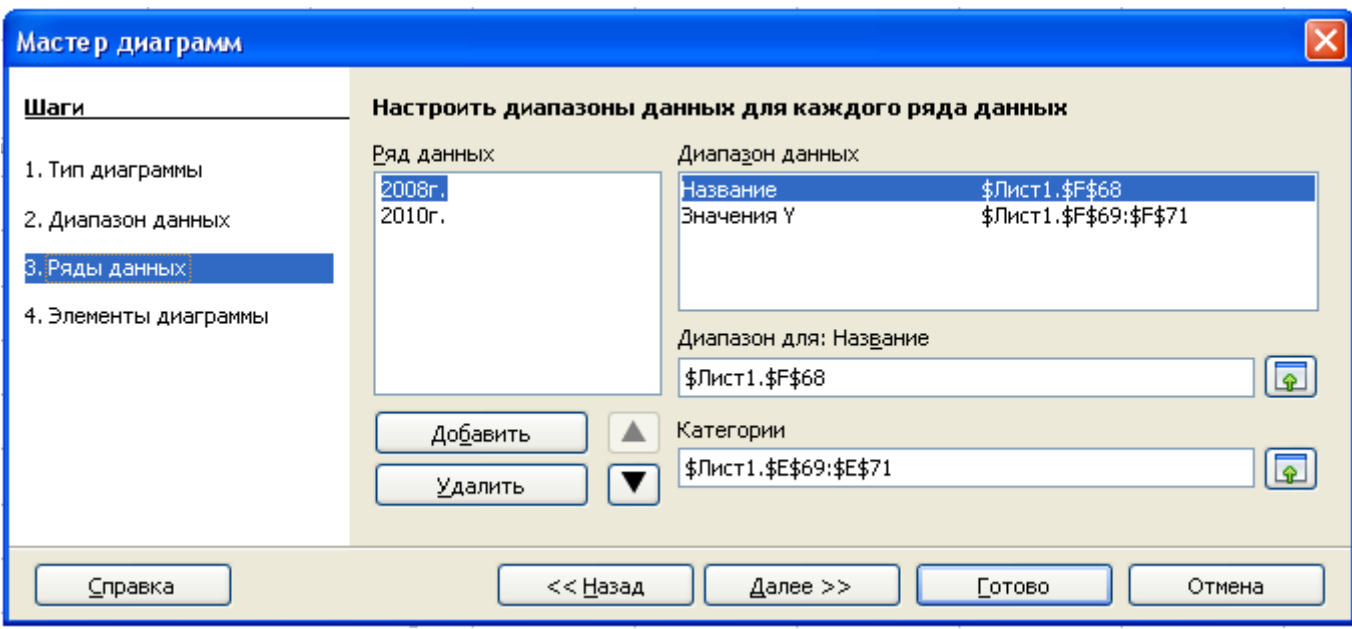

*Рис. 2.13. Шаг 3 Ряды данных Мастера диаграмм.* 

Нажмите кнопку **Далее** или выберите **Элементы диаграммы** в окне **Шаги**. В открывшемся меню можно внести заголовок диаграммы, озаглавить ось, выбрать отображаемую на графике сетку, указать, нужна ли на графике легенда и, если нужна, где ее разместить.

Затем нужно нажать кнопку Готово. Диаграмма полностью формирована, работа Мастера диаграмм завершается.

### **Диаграммы с накоплением**

Для таблиц, представляющих собой совокупность текстового и нескольких числовых столбцов удобно использовать диаграммы с накоплением. В них однородные данные строятся в виде одного столбца, каждое данное изображается иным цветом (рис.2.13).

Таким образом можно проанализировать не только каждое данное по отдельности, но сравнить их между собой и сравнить между собой совокупности этих данных. Например, на простой диаграмме с накоплением на рис.2.13 слева, можно сравнить число изучивших язык Паскаль за два года с общим числом изучивших за то же время язык Бейсик.

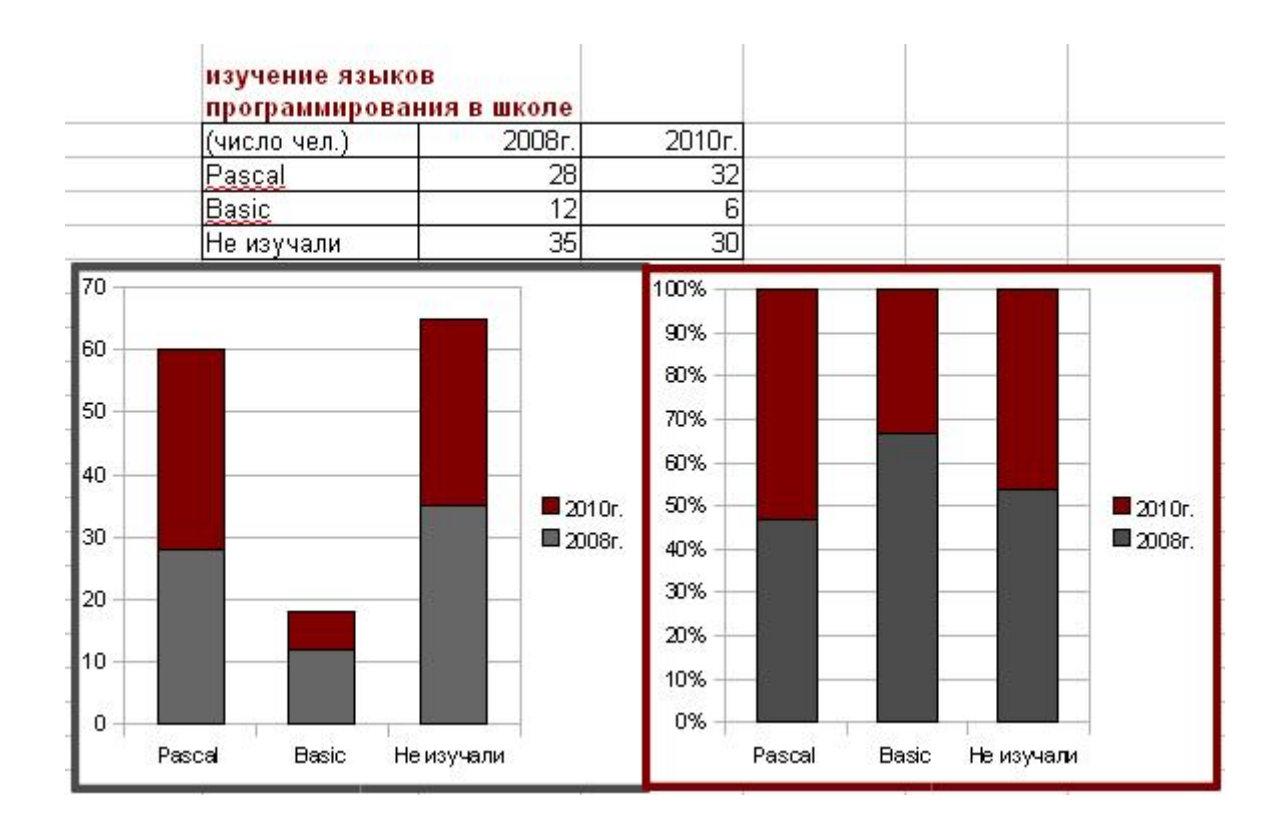

*Рис. 2.13. Гистограмма с накоплением и Процентная с накоплением.* 

В процентной диаграмме с накоплением (на рис.2.13 справа) данные в столбце автоматически выражаются в процентах, а высота столбца всегда равна 100%. Таким образом, эти диаграммы демонстрируют долю каждого данного.

## **Построение графиков функций**

Таблицу зависимости функции от значений независимой переменной принято строить в виде графика. Если таблица построена или набрана (рис 2.14) и нужно построить график, ее выделяют вместе с подписями столбцов. Затем вызывают **Мастер диаграмм** нажатием кнопки **ш** на панели инструментов **Стандартная**.

Для построения графика выбирают тип диаграммы под названием **Диаграмма ХУ.** График можно рисовать только маркерами (первый вид графика в окне справа – **Только точки**), маркерами, соединяя их линиями – **Линии и точки**, одними линиями – **Только линии** и трехмерными линиями.

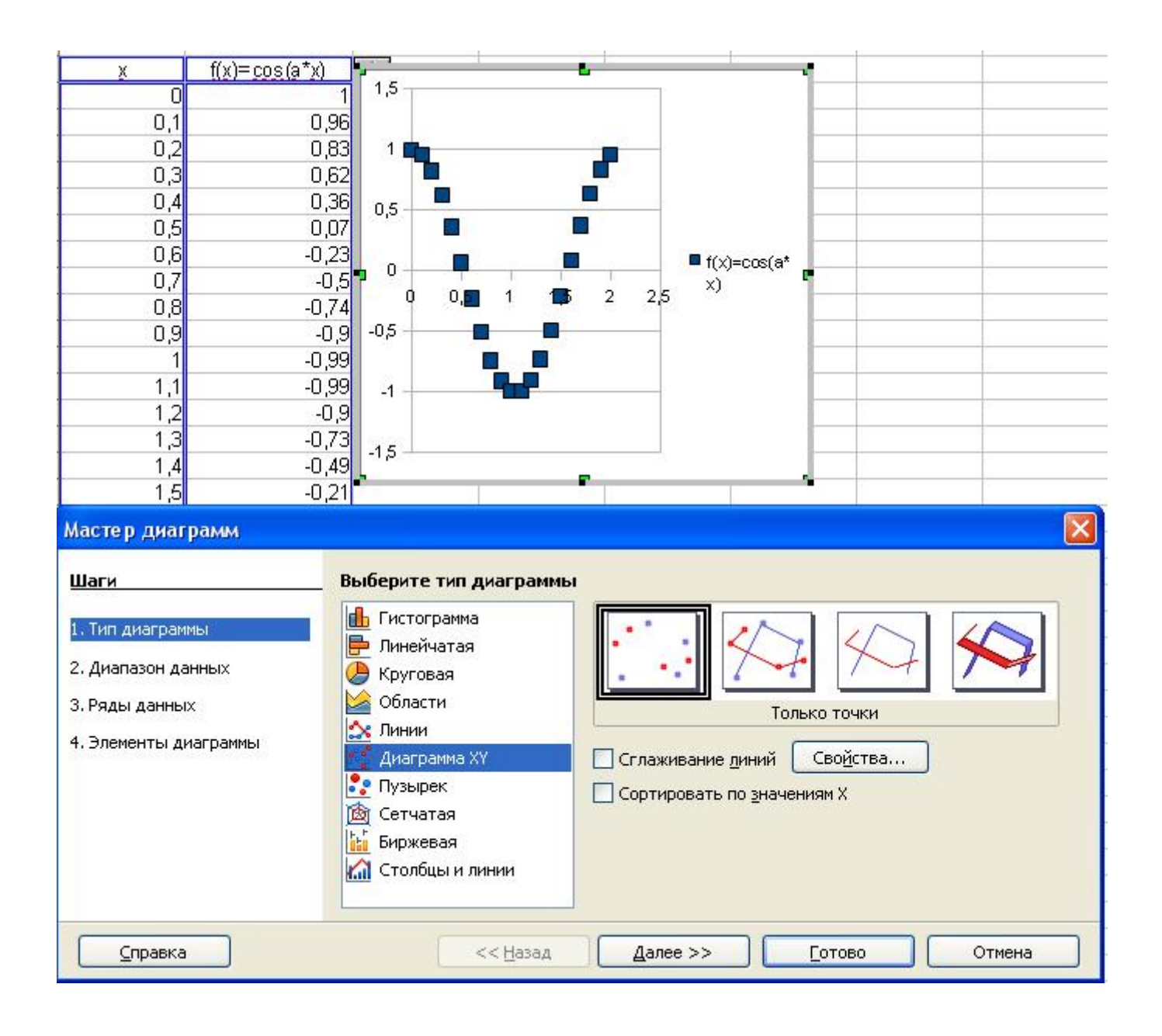

*Рис. 2.14. Построение графика функции.* 

Если таблица функции имеет большой шаг, график функции может выглядеть ломаным (см. рис.2.15, слева). Если поставить флажок в окошке **Сглаживание линий**, ситуацию можно поправить (рис.2.15, справа). Кнопка Свойства справа от флажка **Сглаживание линий**, позволяет выбрать тип полинома для сглаживания и его характеристику.

Остальные шаги Мастера диаграмм при построении графика проводятся аналогично описанному выше. Обратите внимание, подпись таблицы используется в легенде (подпись справа от графика на рис.2.15) диаграммы.

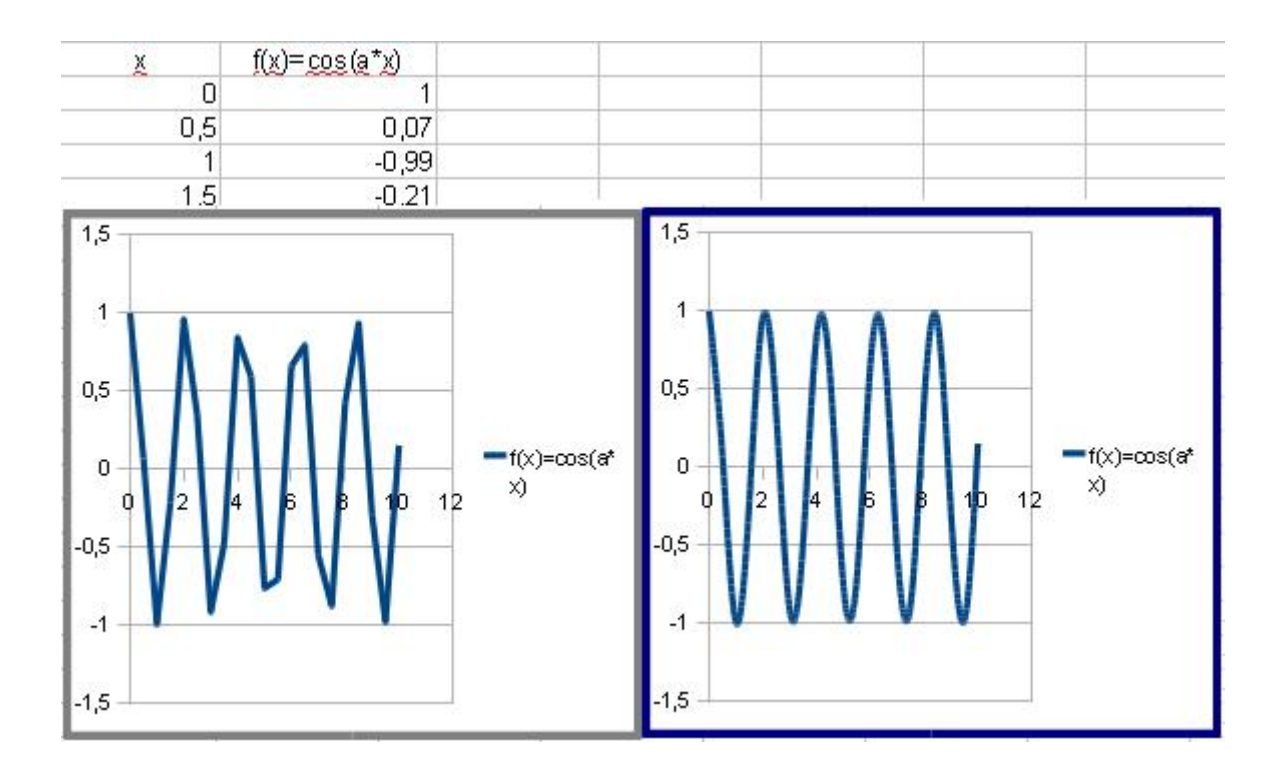

*Рис. 2.15.Вид графика функции без сглаживания и при применении опции Сглаживание линий.* 

#### **Выделение, изменение размеров и положения диаграммы**

Для работы с диаграммой её нужно выделить. В OpenOffice.org Calc применяется два типа выделения: одним и двойным щелчком левой клавиши мыши.

При выделении одним щелчком по краям диаграммы появляются квадратные маркеры. Этот режим выделения используется для изменения размеров и перемещения диаграммы в целом.

При выделении двойным щелчком, диаграмма выделяется серой рамкой. Этот режим выделения используется для форматирования отдельных элементов диаграммы.

Чтобы изменить размеры диаграммы, достаточно выделить ее одним щелчком, зажать и перетащить один из восьми маркеров в соответствующем направлении. В этом случае при наведении указателя мыши на маркер, указатель становится двунаправленной стрелкой. Для изменения высоты или ширины нужно перемещать один из боковых маркеров, а для пропорционального изменения размеров — один из угловых.

Для изменения положения диаграммы выделите её одним щелчком, указатель мыши, при наведении его на диаграмму, принимает вид четыреххнаправленной стрелки. Зажав левую клавишу мыши, перемещайте диаграмму в нужном направлении.

Если по диаграмме, выделенной одним щелчком, щелкнуть правой клавиши мыши, то в контекстном меню появится пункт **Положение и размер**. Соответствующее меню позволит точно установить позицию или размер диаграммы с помощью регуляторов в верхней группе **Положение** вкладки **Положение и размер**. В форме **Базисная точка** справа можно щелчком выбрать точку, к которой относятся выбранные координаты. Если затем отметить флажком в окне пункт **Положение** в группе **Защита** в нижней части окна меню, то положение диаграммы нельзя будет изменить вручную.

Аналогично можно установить и защитить размер диаграммы.

Вкладки **Вращение** и **Наклон и радиус округления угла** меню **Положение и размер** неактивны, так как применимы только к изображениям.

В контекстном меню диаграммы при выделении одним щелчком также присутствуют пункты **Описание** и **Название**, в которых можно записать краткую характеристику диаграммы. Обратите внимание: текст, введенный в окно **Название**, отношение к заголовку диаграммы не имеет.

### **Режим форматирования диаграммы**

Диаграмма представляет собой совокупность отдельных элементов, которые можно форматировать отдельно. Для изменения форматирования элементов диаграммы, она выделяется двойным щелчком. В этом режиме любой элемент можно выделить щелчком, а если сделать на нем двойной щелчок, то на экран выведется меню форматирования данного элемента.

Меню форматирования элемента можно также открыть, щелкнув правой клавишей мыши и в открывшемся контекстном меню выбрать пункт **Свойства объекта**.

Альтернативным вариантом вызова меню форматирования нужного элемента является работа с панелью инструментов **Форматирование.** В этом режиме выделения диаграммы эта панель изменяется**,** действия её кнопок теперь будут относиться только к выделенной диаграмме.

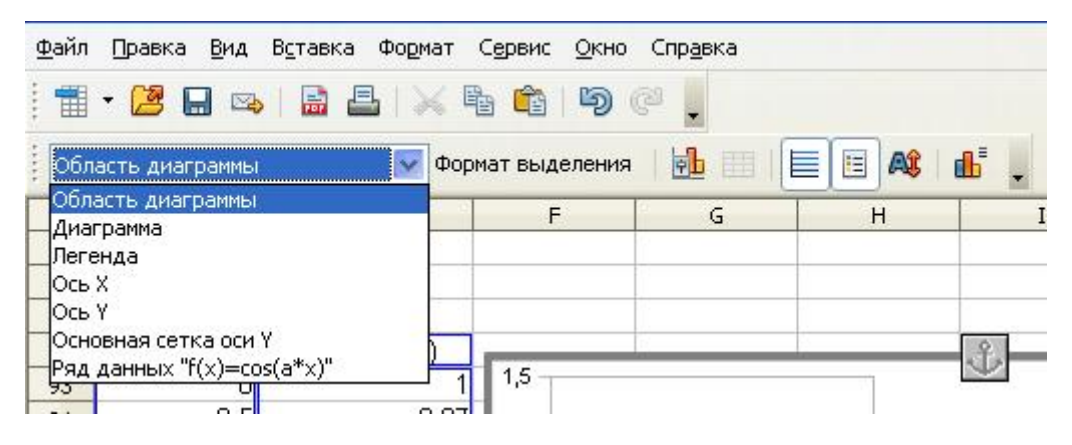

*Рис. 2.16. Панели Стандартная и Форматирование при выделении диаграммы двойным щелчком.* 

На рис.2.16 открыт список окна выбора элементов диаграммы, в котором можно щелкнуть элемент для форматирования. А нажатие на кнопку Формат выделения приведет к развертыванию меню форматирования данного элемента.

Кнопка **в - Тип диаграммы** - панели инструментов Форматирование в этом режиме выделения диаграммы дает возможность выбрать другой тип и вид диаграммы.

Нажатие кнопки (**Показать/спрятать горизонтальную сетку**) приводит к выводу или скрытию горизонтальной сетки на диаграмме.

Кнопка предназначена для того, чтобы показать/спрятать легенду.

Кнопка (**Масштаб текста**) используется при изменении размера диаграммы. Если она нажата, то при изменении размера диаграммы, размер всех текстов на ней (в заголовке, легенде, подписи осей) изменяется пропорционально ее размерам, если она не нажата, то размер текста фиксируется.

Нажатие кнопки (**Автоматическая разметка**) возвращает все перемещенные элементы диаграммы в состояние по умолчанию.

Главное меню в этом режиме выделения диаграммы также предназначено для управления её параметрами. В частности, пункт меню Вставка позволяет вставить забытые в процессе работы Мастера диаграмм заголовок, легенду, оси, сетку. Можно вставить подписи данных.

Также через меню Вставка можно дополнить диаграмму линией тренда, линией среднего значения, полосами погрешностей.

# **Форматирование Области диаграммы, области построения диаграммы.**

Областью диаграммы называется весь лист диаграммы, на котором располагаются все другие ее элементы. Собственно область построения диаграммы в списке панели **Форматирование** называется **Диаграмма** (выделена на рис.2.17).

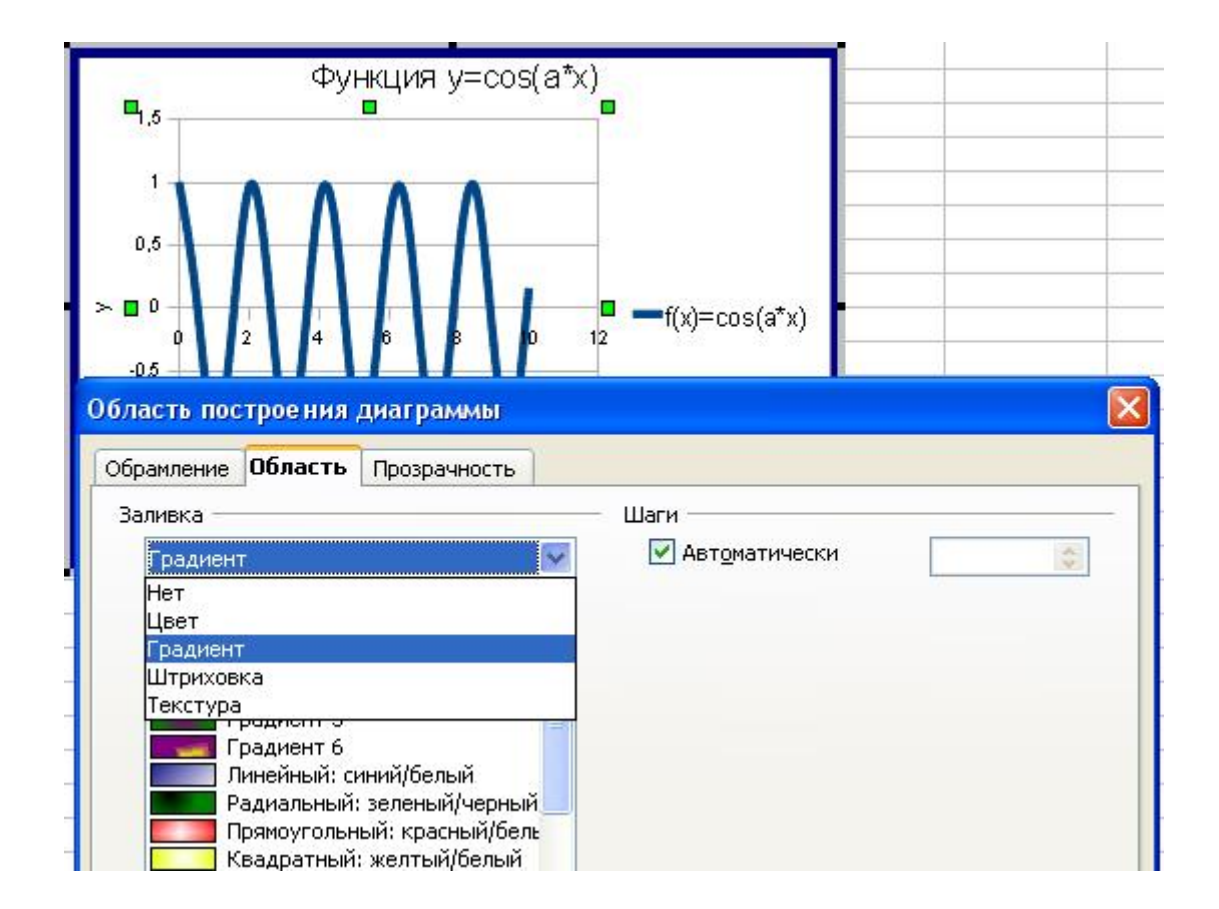

*Рис. 2.17. Форматирование области построения диаграммы.* 

Меню форматирования области диаграммы и области построения диаграммы содержит три вкладки. На вкладке **Обрамление** можно выбрать стиль, цвет, толщину линий границы области.

На вкладке **Область** (см.рис.2.17) сначала нужно развернуть список в окне Заливка и выбрать стиль заливки области. После выбора стиля заливки в меню появятся новые элементы: параметры заливки цветом, градиентом или штриховкой.

### **Форматирование заголовка и легенды диаграммы**

Заголовок и легенда диаграммы представляют собой текст, расположенный в области, имеющей границу. Соответственно, можно выбрать цвет и ширину обрамляющей линии, стиль заливки и прозрачность области, размер, гарнитуру, начертание и эффекты шрифта текста.

Меню форматирования заголовка и легенды практически одинаковы (см.рис.2.18).

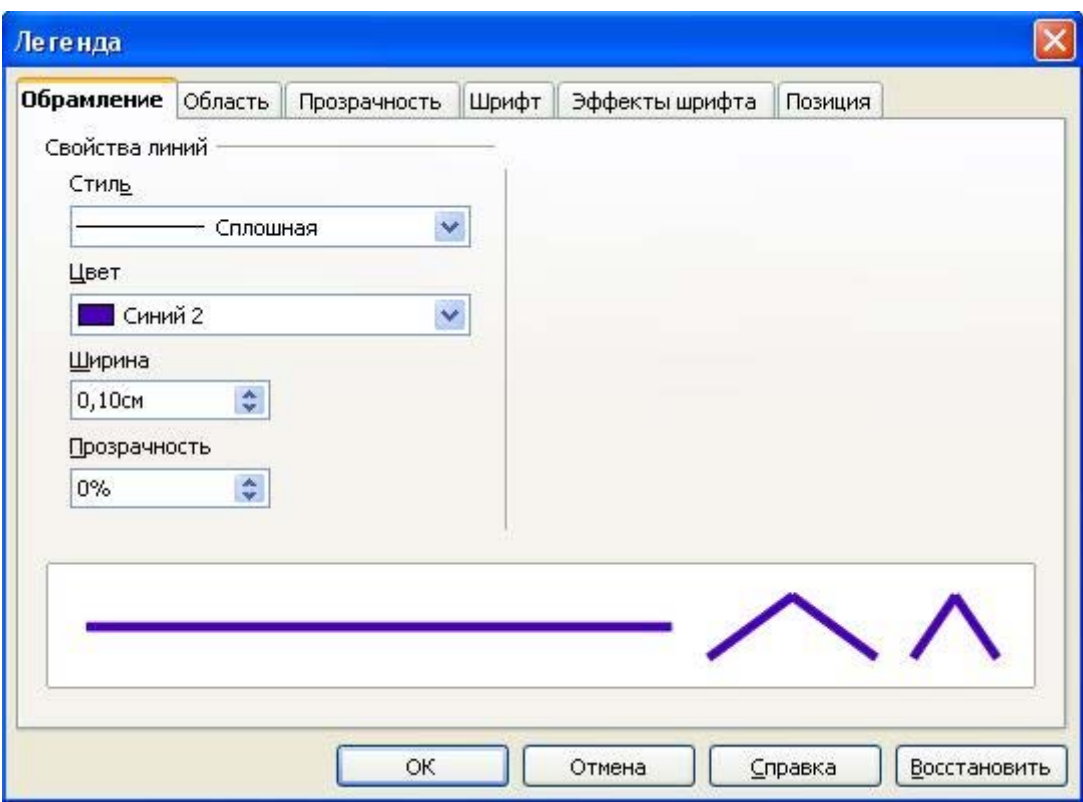

*Рис. 2.18. Меню форматирования легенды.*

На вкладке **Обрамление** по умолчанию выбран стиль линии **Невидимая**. Если в списке **Стиль** выбрать другой стиль линии, на вкладке появятся

дополнительные окна, в которых можно выбрать цвет, ширину и прозрачность обрамляющей линии.

На вкладке **Область**, после выбора стиля заливки, можно установить ее параметры во вновь появляющихся окнах.

Гарнитура, начертание и размер шрифта выбираются на вкладке **Шрифт**, а цвет шрифта, наличие контурности, тени, стиль подчеркивания можно установить на вкладке **Эффекты шрифта**.

В меню форматирования легенды имеется вкладка **Позиция**, которая определяет положение легенды относительно области построения диаграммы. Впрочем, легенду можно переместить по своему усмотрению, наведя указатель мыши на её границу (стрелка указателя превратится в четырехнаправленную), зажав левую клавишу мыши и потянув в нужном направлении.

В меню заголовка, в отличие от легенды, имеется вкладка Выравнивание, на которой можно установить наклон текста заголовка (см.рис.2.19).

Размер области заголовка и области легенды зависит от размера текста и изменяются при изменении размера диаграммы в целом.

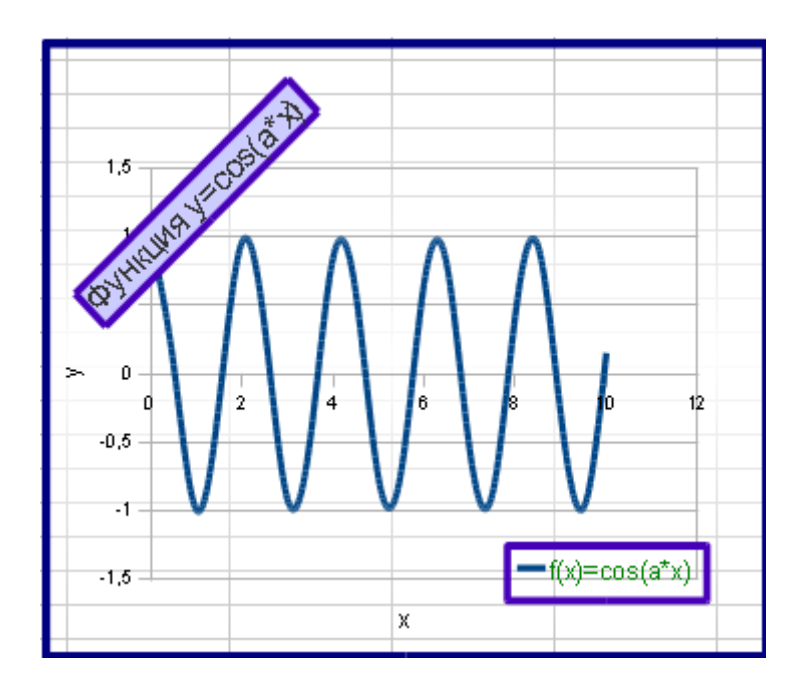

*Рис. 2.19. Пример форматирования и расположения заголовка и легенды диаграммы.*

Текст заголовка можно изменить, сделав по нему двойной щелчок (когда сама диаграмма выделена двойным щелчком).

Текст легенды определяется данными ячейки (или ячеек), из которых она извлекается (адреса этих ячеек определяются параметром Название ряда данных. Поэтому, для изменения текста легенды, нужно изменить содержимое этих ячеек.

# **Форматирование осей координат.**

Выделив ось координат, можно получить доступ к выбору параметров оси: особенностей шрифта подписей оси, цвета линии оси, ее масштабированию. Заголовки осей форматируются отдельно, аналогично форматированию заголовка диаграммы.

Меню форматирования оси содержит вкладки:

**Масштабирование** – содержит параметры масштаба оси: минимальное и максимальное значение, отражаемые на графике или диаграмме, **Основной интервал** – шаг оцифровки числовой оси, **Количество дополнительных интервалов** – число интервалов, на которое разбивается основное деление на оси.

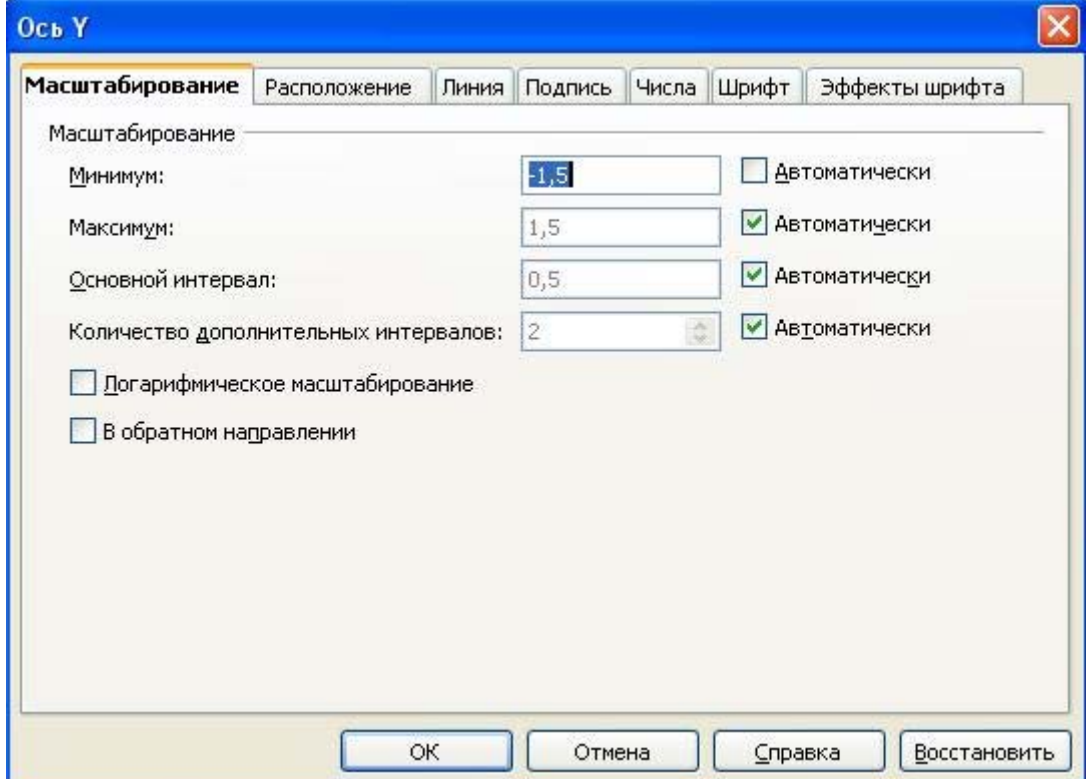

# *Рис. 2.20. Вкладка Масштабирование окна меню форматирования оси координат.*

Новые значения перечисленных величин можно ввести, если снять отметку **Автоматически** в окне справа.

Вкладка **Расположение** содержит параметры расположения подписей на оси. На этой вкладке также можно выбрать место пересечения данной оси с другой осью.

**Линия** – на вкладке выбираются стиль, цвет, ширина линии оси.

**Подпись** – регламентирует характер расположения подписей оси, в частности, подписи можно сдвинуть относительно друг друга, наклонить, что позволит расположить их без перекрытия.

**Числа** – вкладка содержит настройки формата чисел-подписей оси. Чтобы настройки стали доступны, нужно снять отметку Исходный формат в правой верхней четверти окна. После этого можно выбрать формат чисел (в том числе процентный, научный), число знаков после запятой.

Вкладки Шрифт и Эффекты шрифта содержат параметры форматирования шрифта чисел – подписей оси.

### **Форматирование рядов данных.**

При щелчке на столбце диаграммы или на маркерах точек графика вызывается меню форматирования рядов данных, разное для разных типов диаграмм.

Меню форматирования рядов данных для гистограмм и линейчатых диаграмм представлено на рис.2.21. Оно содержит вкладки:

**Параметры** – позволяет выбрать ширину столбца данных, уменьшая значение регулятора **Интервал**.

**Область** - позволяет выбрать заливку столбцов рядов данных. Заливка может быть выполнена цветом, градиентом, штриховкой или текстурой.

**Прозрачность** – регулировка прозрачности рядов данных. Этот параметр может стать существенным в трехмерных диаграммах, когда столбцы данных перекрывают друг друга. В этом случае увеличение прозрачности столбцов данных на первом плане увеличивает читабельность диаграммы (рис.2.23).

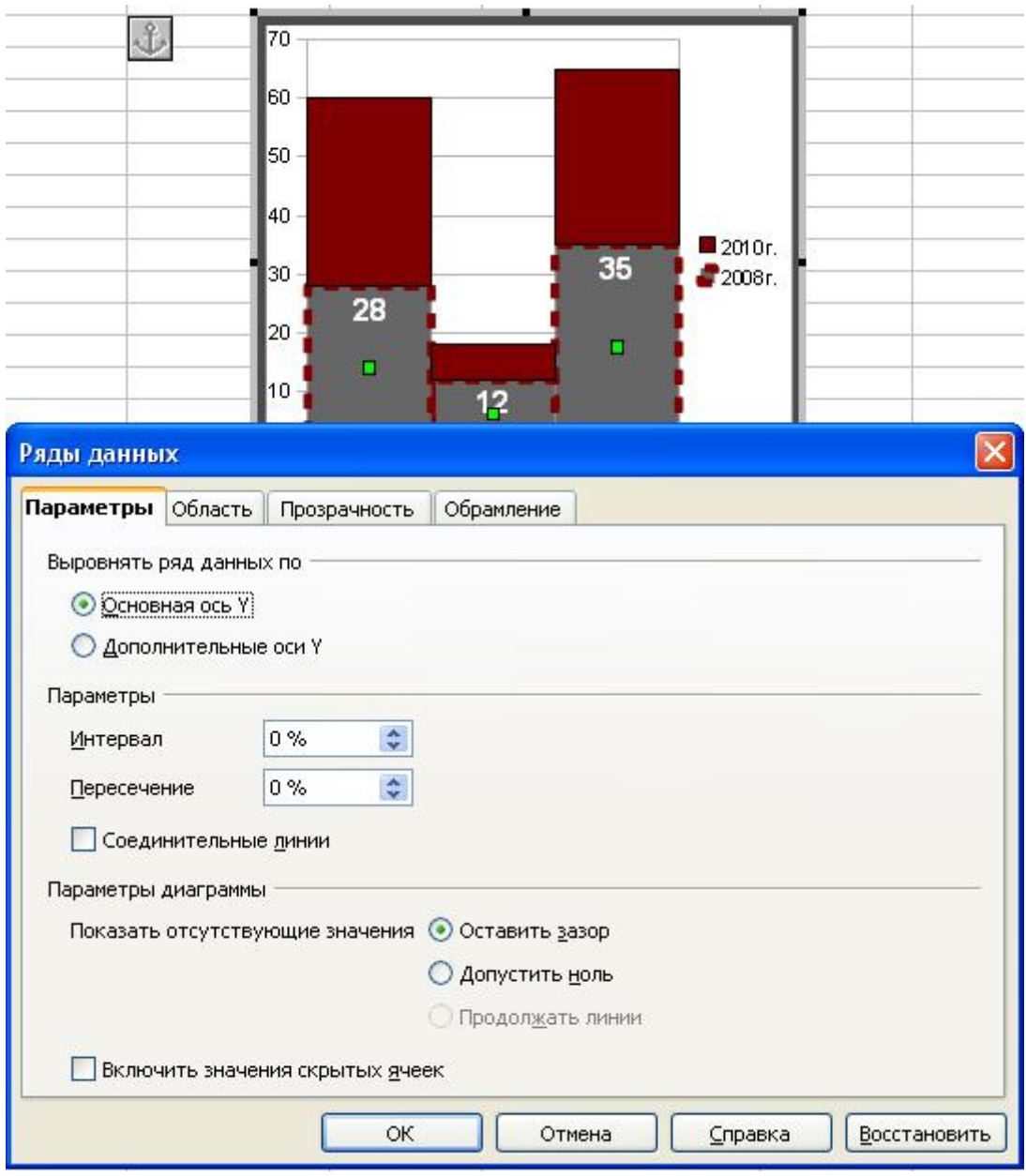

*Рис. 2.21. Формат рядов данных для гистограммы.* 

**Обрамление** – на вкладке выбираются параметры линий, обрамляющих столбцы данных. По умолчанию линии невидимые, но можно сделать их видимыми, выбрать стиль, цвет и ширину.

При щелчке на маркерах точек графика, они выделяются зеленым цветом, двойным щелчком или в контекстном меню можно выбрать меню форматирования. Для графиков меню форматирования рядов данных содержит меньше вкладок (рис.2.22).

На вкладке **Линия** можно выбрать свойства соединяющих точки линий и маркер точки в списке **Выбор** группы **Значок**. Большое количество цветных маркеров-рисунков открывается при выборе пункта **Галерея**. С помощью регуляторов **Ширина** и **Высота** можно изменить размер маркера. Если точки графика не нужно отмечать маркером, выберите в списке пункт **Без символа**.

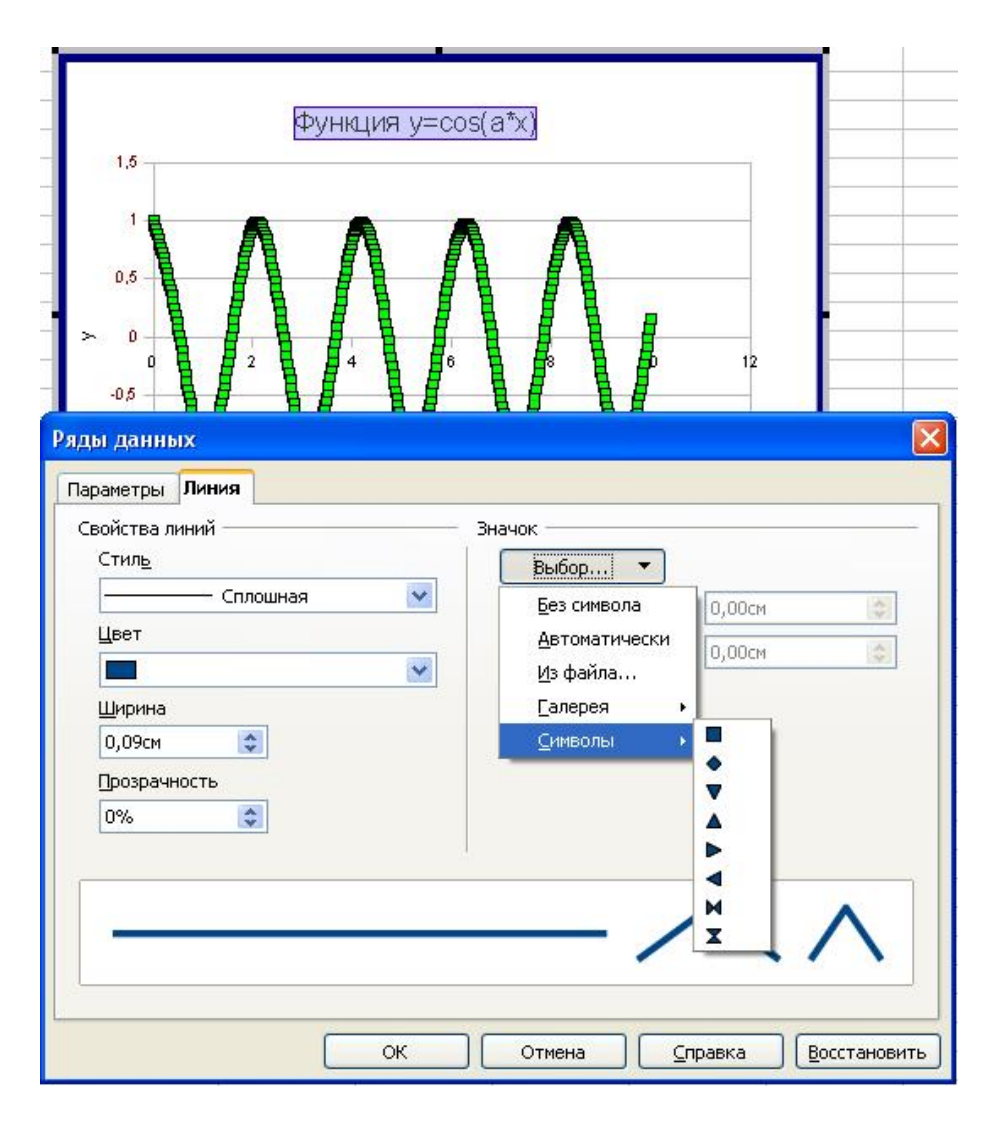

*Рис. 2.22. Формат рядов данных для графика*

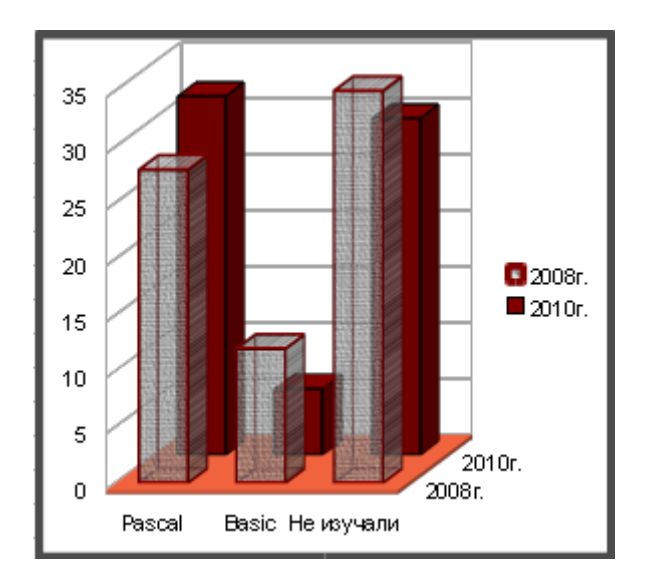

## **Добавление графика на диаграмму.**

Иногда в процессе работы на данную диаграмму нужно достроить еще одну диаграмму (график). Особенно остро такой вопрос стоит, если одни данные располагаются в таблице горизонтально, другие – вертикально: для таких данных сразу диаграмму построить нельзя. В этом случае Мастер диаграмм вызывается сначала для построения графика первой совокупности данных, а вторая совокупность данных достраивается позже, способом, описанным в этом разделе.

Для помещения на готовую диаграмму еще одного ряда данных, нужно выделить ее двойным щелчком и вызвать контекстное меню области диаграммы. Затем в контекстном меню выбрать пункт **Диапазоны данных**.

В открывшемся окне **Диапазон данных** (рис.2.24) нажмем на кнопку **Добавить** слева внизу. В списке рядов данных возникнет новый ряд под названием **Безымянные ряды**.

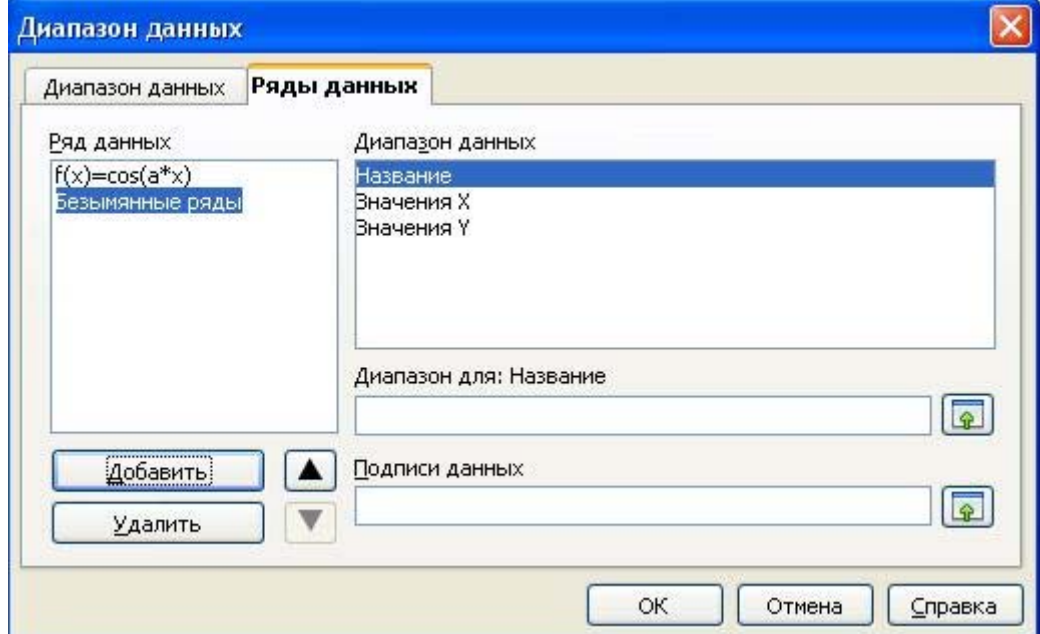

*Рис. 2.24. Добавление рядов данных на диаграмму.*

Нажимая последовательно наименования диапазонов данных (Название и др.) с помощью кнопки **следия** справа от окна Диапазон для, сворачиваем меню, чтобы показать соответствующие ячейки. Название **Безымянные ряды** изменится сразу после внесения нужного диапазона ячеек в диапазон Название. После внесения диапазонов данных, новый ряд данных будет достроен (рис.2.25). Нажмите ОК.

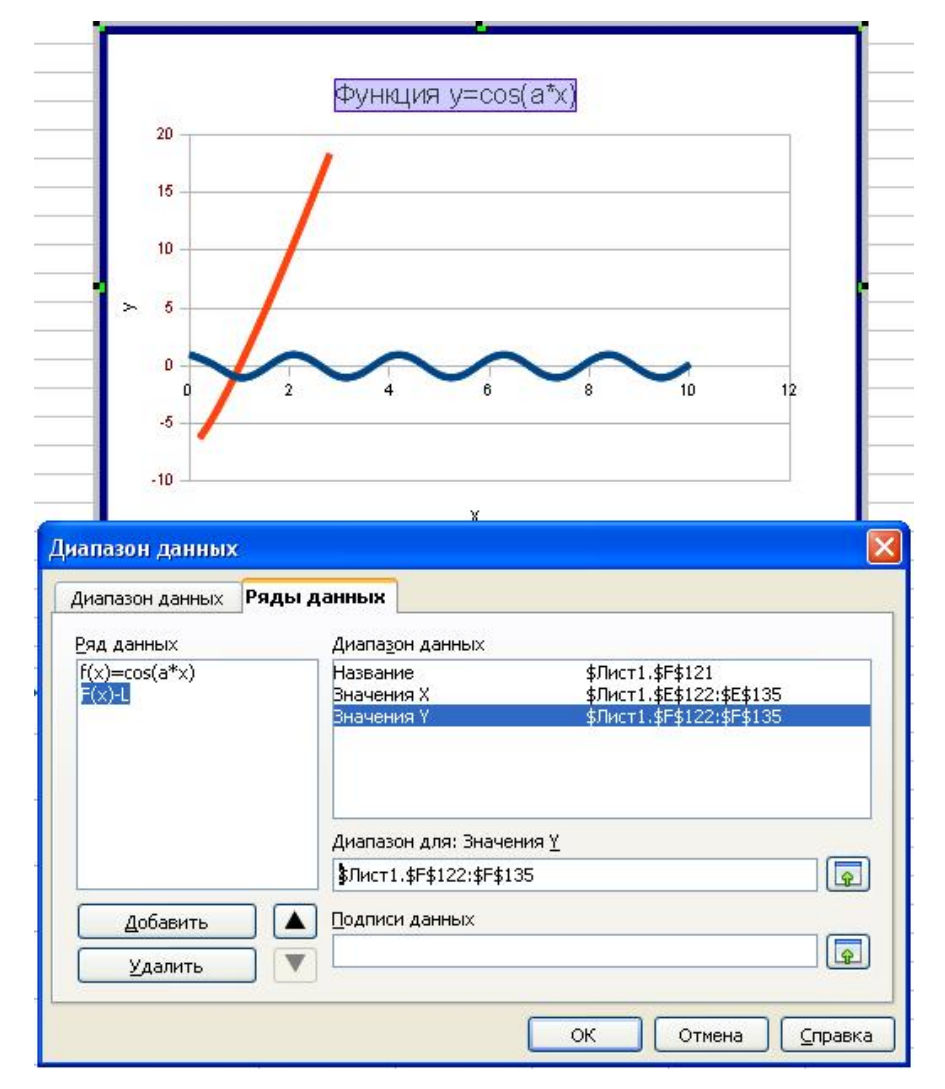

*Рис. 2.25. Внесение параметров нового ряда данных на диаграмму.*

# *Практикум*

# *5. Построение графиков простых функций*

Описание задачи. Запуск редактора электронных таблиц.

Построим несколько графиков  $f(x)=sin(a \cdot x)$  для разных значений параметра а на одной диаграмме. Для этого рассчитаем таблицы функций для разных а и построим соответствующие графики в редакторе электронных таблиц Calc.

Создадим новый файл – электронную таблицу. Для этого в системном трее справа внизу экрана нажмем кнопку для быстрого запуска OpenOffice.org (рис.2.30).

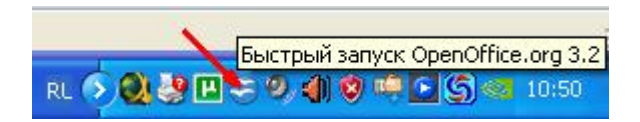

*Рис.2.30. Быстрый запуск OpenOffice.org* 

В открывшемся меню **Шаблоны и документы – Создать документ** выберите пункт **Электронную таблицу** и нажмите кнопку **Открыть**. Созданный документ будет развернут на экране.

В меню **Файл/Сохранить** как наберите имя документа, выберите папку его хранения. Сохраните пустой документ.

# **Ввод информации и форматирование ячейки.**

Ввод информации производится в ячейку, в которой находится курсор. Одновременно вводимая информация появляется в строке ввода. После ввода информации необходимо нажать клавишу Enter или на одну из стрелок.

Наберите в ячейке А1 текст «График функции sin(а\*x)» (без кавычек), в ячейках А3 и В3 - «x» и « $f(x)$ » - как на рисунке 2.31. Текст «График функции sin(x)» будет располагаться поверх ячеек А1 и В1, но, поместив курсор в В1, можно увидеть в строке ввода, что в ячейке В1 ничего нет - такова особенность расположения текста в редакторе.

Отформатируйте текст в ячейке А1 как показано на рис.2.31 с помощью панели инструментов Форматирование. Используйте окно выбора размера шрифта (выберите кегль 14пт), кнопки и для выбора полужирного начертания Ж и цвета текста  $\mathbb{A}$  (для выбора цвета нажмите на стрелочку и щелкните по нужному цвету).

Отформатировать текст в ячейке (выбрать тип шрифта, его цвет, заливку фона ячейки, тип и цвет границы) также можно, щелкунув по ячейке правой кнопкой мыши и выбрав в открывшемся контекстном меню пункт **Формат ячеек**. Выбирая вкладки **Шрифт, Эффекты шрифта, Выравнивание, Обрамление, Фон,**  настройте цвет шрифта, заливку фона, границу ячейки А3.

Форматирование ячейки В3 произведите с помощью повторителя формата на панели **Стандартная**. Для этого щелкните на ячейке с нужным форматом, потом — на кнопку  $\mathcal{I}$  и по форматируемой ячейке.

|                | График функции f(x)=sin(a*x) |  |
|----------------|------------------------------|--|
| $\overline{2}$ |                              |  |
| З              |                              |  |
|                |                              |  |
|                |                              |  |
|                |                              |  |
|                |                              |  |

*Рис.2.31.Форматирование и выделение ячеек.* 

## **Ввод чисел, выделение фрагмента, автозаполнение.**

Заполним столбец «x» таблицы. Для этого внесем в ячейку А4 число 0, в А5 число 0,3. Обратите внимание, при наборе дробных чисел используется десятичная запятая. При этом, после нажатия на клавишу Enter, число будет выровнено по правому краю ячейки. Если это не так, введенную информацию редактор рассматривает как текст (скорее всего, вместо запятой введена точка).

Выделим ячейки с числами 0 и 0,3. Для этого расположите указатель мыши посередине ячейки А4, зажмите левую клавишу мыши и ведите вниз, на ячейку А5, затем отпустите. Две ячейки зальются голубым цветом (см.рис.2.31).

Для автозаполнения переведите указатель мыши на маленький черный квадрат в правом нижнем углу выделенной области. При этом стрелка - указатель мыши превратится в крест. Зажмите левую клавишу мыши и ведите вниз. Если всё делается правильно, то заполняемая область будет обведена красной рамкой, а возле креста появится маленькое окно с меняющимся числом — последним числом автозаполнения. При появлении числа 14,1, отпустите левую клавишу мыши.

### **Ввод функции.**

В первой таблице рассчитаем значение функции  $f(x)=sin(x)$  (т.е.  $a=1$ ). Для ввода в ячейку формулы для вычисления функции, необходимо набрать знак = и формулу для вычисления с именами функции и аргументом, представляющим собой адрес ячейки, откуда берется аргумент (в нашем случае х находится в на той же строке, в ячейке слева). Наименование функции (в нашем случае sin) можно набирать на клавиатуре или с помощью Мастера функций, нажав на кнопку  $f_{\rm x}$  в строке ввода.

Адрес аргумента (в скобках) можно набрать на клавиатуре или щелкнув на ячейке, из которой его нужно взять. В нашем случае — это ячейка А4. Закончите набор, нажав на клавишу Enter. После этого проведите автозаполнение.

В случае автозаполнения ячеек с функцией, достаточно выделить одну ячейку, навести указатель мыши на маленький черный квадрат в правом нижнем углу этой ячейки. При этом стрелка - указатель мыши превратится в крест. Зажмите левую клавишу мыши и ведите вниз. В столбце функции должно быть столько же значений, сколько в столбце аргумента.

# **Построение графика.**

Выделите таблицу функции вместе со строкой подписи («x f(x)») и вызовите **Мастер диаграмм**, нажатием на кнопку **Ше** панели **Стандартная**. Для правильного построения графика выберите тип диаграммы **Диаграмма XY** как на рис.2.32. График стройте только точками. На рисунке обратите внимание на список шагов Мастера диаграмм в окне слева. Их можно проходить, нажимая на название шага или на клавишу **Далее** внизу меню Мастера диаграмм. На четвертом шаге не забудьте подписать название диаграммы и оси. И только после этого нажмите клавишу **Готово**.

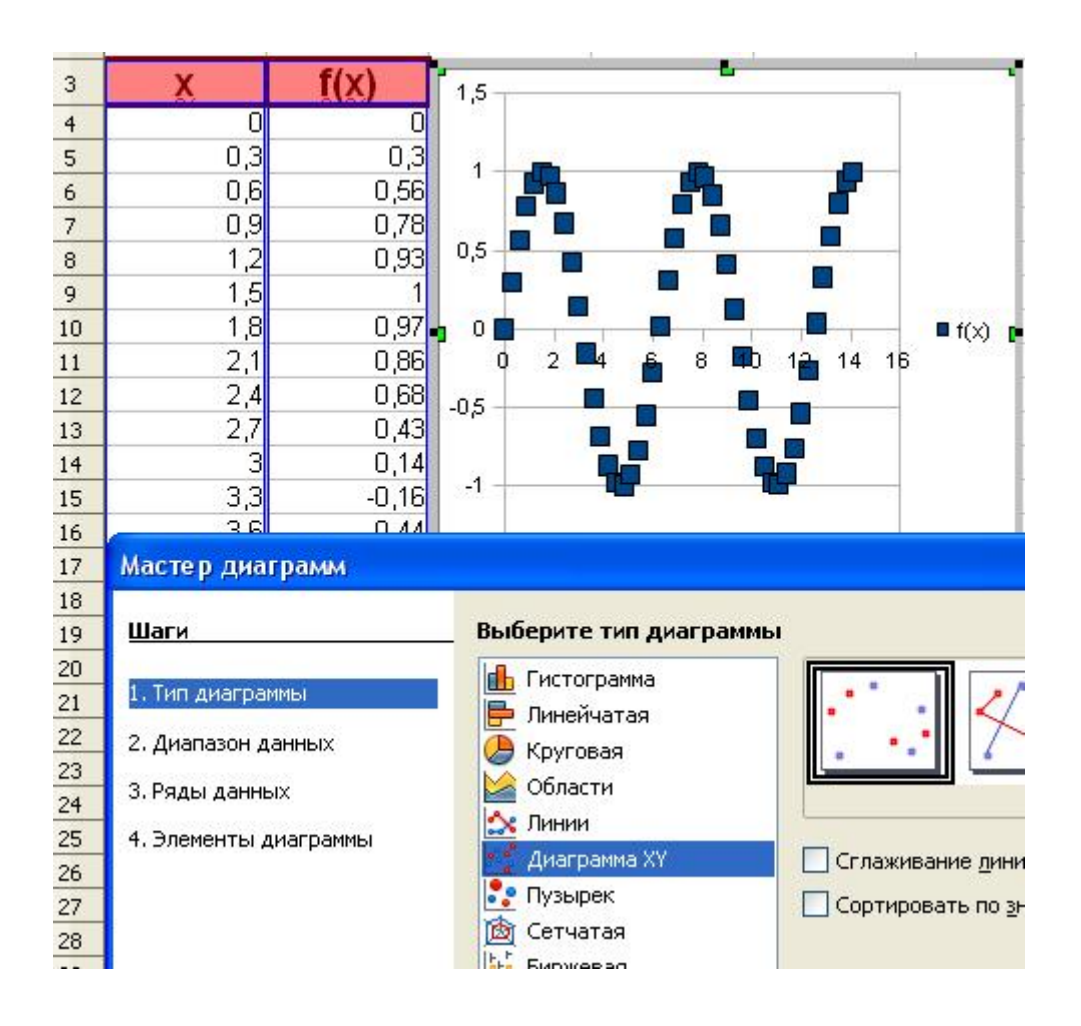

*Рис.2.32.Первый шаг Мастера диаграмм*

# **Форматирование графика.**

Для работы с графиком (диаграммой), его надо выделить. Существует два режима выделения графика. При одинарном щелчке мышью по графику, на нем появляются квадратные маркеры. При таком выделении график можно двигать целиком, или изменить его размеры, если зацепив маркер указателем мыши и зажав левую клавишу, тянуть в нужную сторону.

Если дважды щелкнуть на графике, он будет выделен серой границей (см. рис) и щелкнув правой клавишей мыши на любом элементе графика (области диаграммы, ряде данных, названии, оси) в контекстном меню можно выбрать пункт **Формат** .. и внести изменения (см.рис.2.33).

Если на этапе работы Мастера диаграмм Вы забыли записать название диаграммы, осей, убрали легенду, их можно вставить, из меню **Вставка** при выделенном двойным щелчком графике.

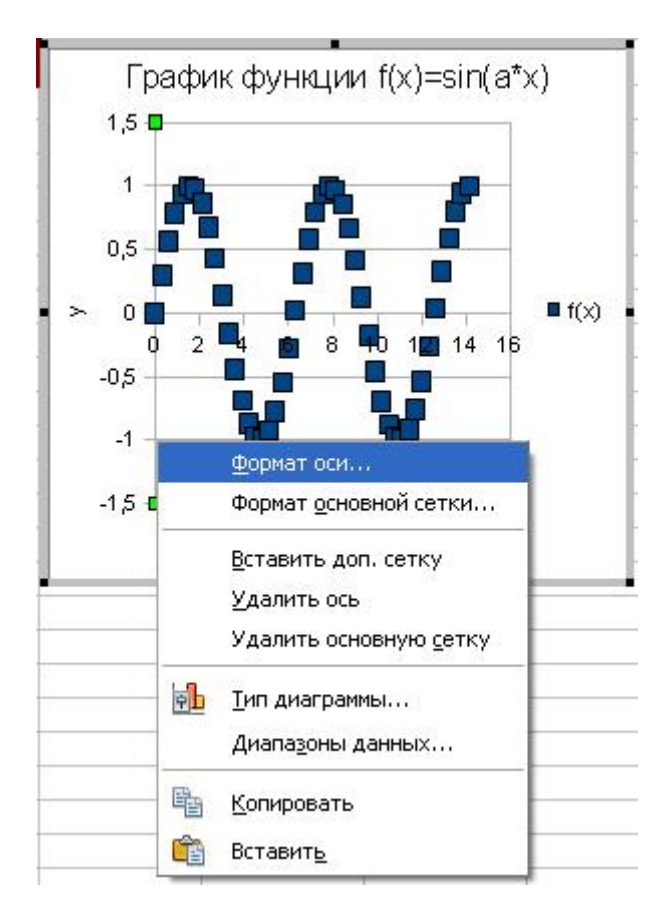

*Рис.2.33.Вызов меню форматирования оси у.*

Изменим масштаб и частоту подписей оси у. Для этого щелкнем по ней правой клавишей мыши и выберем в контекстном меню пункт **Формат оси**.

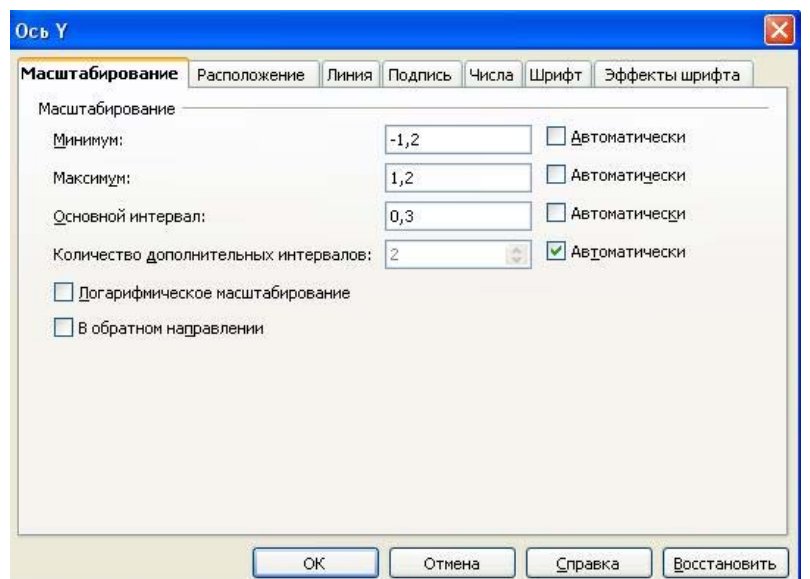

*Рис.2.34. Масштабирование оси у.*

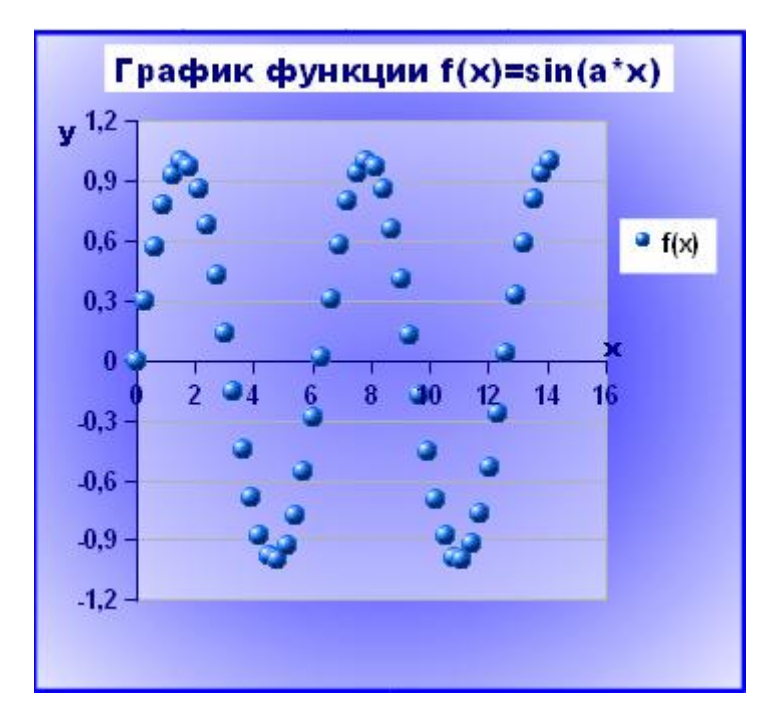

*Рис.2.35.Отформатированный график*

В открывшемся меню на вкладке Масштабирование (рис.2.34) снимем отметки **Автоматически**, соответствующие пунктам **Минимум**, **Максимум** и **Основной интервал**. Теперь появилась возможность вписать в эти окна новые значения. Зададим минимум -1.2, максимум 1.2, основной интервал равным 0,3.

Отформатируйте нарисованный на предыдущем этапе график как показано на рисунке 2.35. Для этого, последовательно открывая меню форматирования отдельных элементов диаграммы, установите:

- обрамление области диаграммы сплошной линией синего цвета и заливку градиентом;
- заливку белым цветом с прозрачностью 50% области построения диаграммы;
- отображение синим цветом линий осей и синим, полужирным шрифтом 10 пт подписи на них;
- заголовок синим полужирным шрифтом на белом фоне;
- фон легенды белый;
- маркеры ряда данных из галереи.

## **Абсолютная и относительная адресация ячеек.**

Рассчитаем таблицу функции  $sin(a*x)$ , при  $a=2$ . Поместим значение а в ячейку D2 (см.рис.2.36). Для удобочитаемости, в ячейке C2 запишем «а=» и применим выравнивание в ячейках как на рисунке (в C2 -выравнивание по правому краю, в D2 по левому).

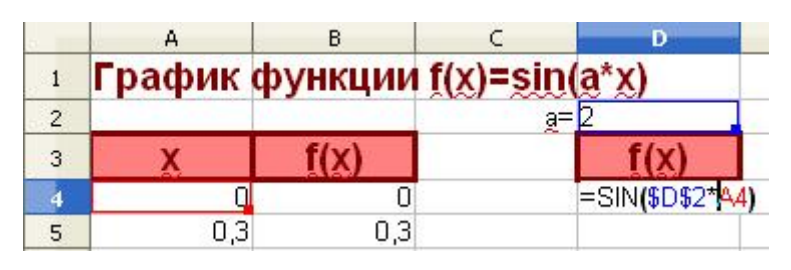

*Рис.2.36. Аргументы функции с абсолютным и относительным адресами.*

Столбец аргумента х уже рассчитан (в столбце А), значения новой функции будем заносить в столбец D. В ячейке J3 напишем формулу для вычисления функции в виде =SIN(D2\*А4) (адреса введем, щелкая на соответствующие ячейки, А4 - адрес аргумента х функции).

Если формулу оставить в таком виде, то при автозаполнении, адреса параметра а и аргумента х будут изменяться. Однако, значение а находится только в ячейке D2, поэтому этот адрес не должен меняться - он абсолютный. Выставим курсор между D и 2 и нажмем комбинацию клавиш Shift+F4. Получим \$D\$2 - таким образом в редакторе Calc отмечаются абсолютные адреса ячеек.

Проведем автозаполнение столбца функции. Проверим, что адрес D2 в формуле при этом не меняется.

Аналогично в столбце Е рассчитаем таблицу функции при а=0,5.

# **Построение двух функций на одном графике.**

Достроим график функции sin(а\*x), при а=2 на уже имеющейся диаграмме. Выделим имеющуюся диаграмму двойным щелчком и щелкнем правой клавишей мыши по чистому полю на краю диаграммы. В открывшемся контекстном меню выберем пункт **Диапазоны данных**. В открывшемся окне перейдите на вкладку **Ряд**

**данных** и нажмите на кнопку **Добавить**. В окне Ряд данных слева появится новое название **Безымянные ряды**.

В окне **Диапазон данных** справа имеются три атрибута изображаемой кривой: **Название, Значения Х, Значения Y**. Курсор (синяя полоса) сначала стоит на пункте **Название**. Необходимо для каждого атрибута показать диапазон ячеек, в которых находятся соответствующие значения.

Для этого в окне Диапазон для: нажмите кнопку **•** при этом меню свернется в полосу и даст возможность щелкнуть курсором в ячейку с названием новой кривой. Затем щелкните в полосе минимизированного меню на такую же кнопку. Меню развернется. В окне **Диапазон данных** перейдите на следующий атрибут **Значение Х** и проделайте то же самое — только нужно показать диапазон данных для х — столбец таблицы без подписи. Затем то же проделайте для у. Нажмите **ОК**. Вторая кривая появится на графике.

Аналогично достройте график функции  $sin(a*x)$ , при  $a=0.5$  (рис.2.37).

Графики функции при а=2 и а=0,5 отобразите линиями без маркеров. Увеличьте размер диаграммы.

При построении на одном графике функции с разными параметрами, можно сделать вывод о влиянии данного параметра на характеристики функции. Сделайте такой вывод для функции  $f(x) = \sin(a*x)$ .

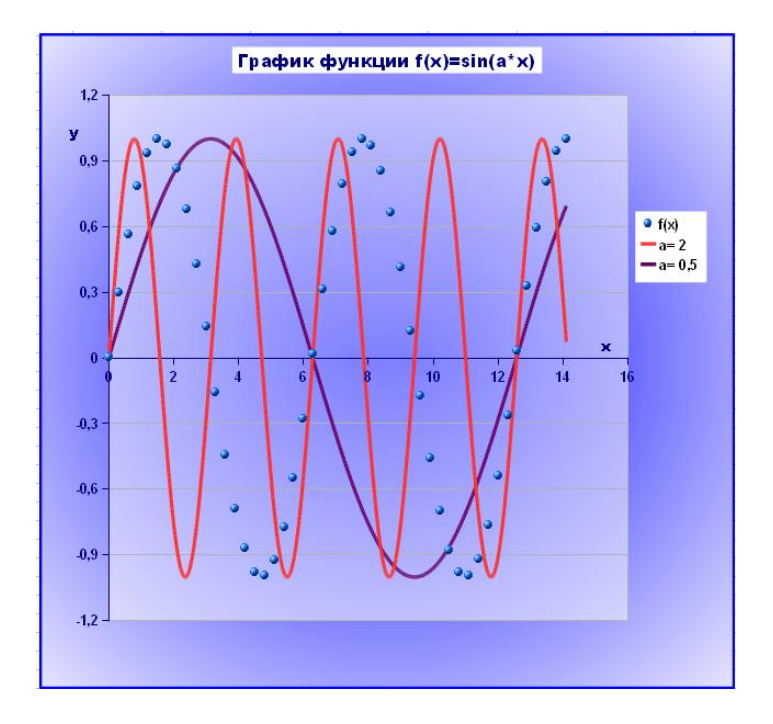

## *6. Построение функций в полярных координатах.*

## **Функции в полярных координатах**

Рассчитаем значения функции под названием Леминиската, заданной в полярных координатах в следующем виде:

$$
r = a\sqrt{2\cos(2f)}, a > 0
$$

Формулы таких функций содержат зависимость расстояния до точек ρ (для удобства записи, в том числе и в редакторе OpenOffice.org Calc, греческую букву ρ заменим на латинскую r) в зависимости от угла φ (заменим на f) между направлением на точку и осью х- см.рис. 2.38. Поэтому для построения такого графика, нужно рассчитать таблицу зависимости r(f), а затем пересчитать эти координаты в декартовы по формулам  $x = r \cos(\theta)$ ,  $y = r \sin(\theta)$ .

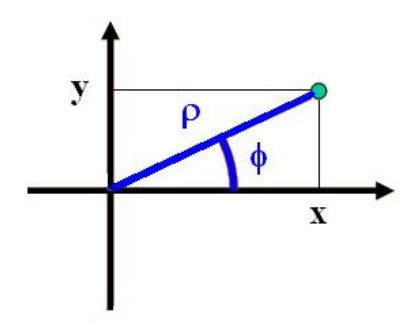

*Рис.2.38. Полярные*  $(\varphi, \rho)$  *и* декартовы  $(x, y)$  координаты точки.

Угол f при этом изменяется от 0 до  $2\pi$  или более (в зависимости от вида функции).

## **Расчет значений функции**

Создайте новый файл – электронную таблицу. Для этого в системном трее справа внизу экрана нажмите кнопку для быстрого запуска OpenOffice.org.

В открывшемся меню **Шаблоны и документы – Создать документ** выберите пункт **Электронную таблицу** и нажмите кнопку **Открыть**. Созданный документ будет развернут на экране.

В меню **Файл/Сохранить** как наберите имя документа, выберите папку его хранения. Сохраните пустой документ.

В ячейке А1 наберите название функции. В ячейках А3- наберите наименования столбцов для расчета функции: f,r,x,y (рис.2.39). Поместим значение параметра а в ячейку D2. Для удобочитаемости, в ячейке C2 запишем «а=» и применим выравнивание в ячейках как на рисунке (в C2 -выравнивание по правому краю, в D2-по левому).

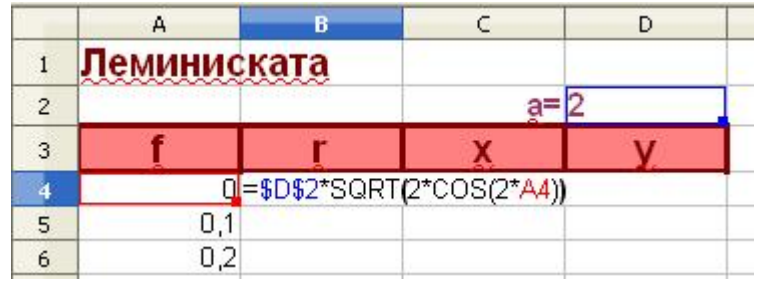

# *Рис.2.39.Оформление и расчет таблицы значений функции в полярных координатах.*

Заполним столбец «f» таблицы. Для этого внесем в ячейку А4 число 0, в А5 число 0,1. Обратите внимание, при наборе дробных чисел используется десятичная запятая. При этом, после нажатия на клавишу Enter, число будет выровнено по правому краю ячейки. Если это не так, введенную информацию редактор рассматривает как текст (скорее всего, вместо запятой введена точка).

Выделим ячейки с числами 0 и 0,1. Для этого расположите указатель мыши посередине ячейки А4, зажмите левую клавишу мыши и ведите вниз, на ячейку А5, затем отпустите. Две ячейки будут залиты голубым цветом.

Для вычисления следующих значений применим автозаполнение. Для этого, после выделения ячеек, переведите указатель мыши на маленький черный квадрат в правом нижнем углу выделенной области. Стрелка - указатель мыши превратится в крест. Зажмите левую клавишу мыши и ведите вниз. Если всё делается правильно, то заполняемая область будет обведена красной рамкой, а возле креста появится маленькое окно с меняющимся числом — последним числом автозаполнения. При появлении числа 6,3, отпустите левую клавишу мыши.

Проведем расчет функции r(f). Для этого в ячейку В4 введем формулу для расчета функции =\$D\$2\*SQRT(2\*COS(2\*A4)) и проведем автозаполнение столбца значений r. Формула написана с учетом того, что параметр а находится в ячейке D2 и при автозаполнении он не должен меняться, поэтому адрес введен как абсолютный. Результат автозаполнения представлен на рис.2.40.

|                | A                  | B          | c | D     |  |
|----------------|--------------------|------------|---|-------|--|
| $\mathbf{1}$   | <b>Леминиската</b> |            |   |       |  |
| $\overline{c}$ |                    |            |   | $a=2$ |  |
| 3              | f                  | r          | X | v     |  |
| $\overline{4}$ | 0                  | 2,83       |   |       |  |
| 5              | 0,1                | 2,8        |   |       |  |
| 6              | 0,2                | 2,71       |   |       |  |
| $\overline{7}$ | $_{0,3}$           | 2,57       |   |       |  |
| 8              | 0,4                | 2,36       |   |       |  |
| 9              | 0,5                | 2,08       |   |       |  |
| 10             | 0,6                | 1,7        |   |       |  |
| 11             | 0,7                | 1,17       |   |       |  |
| 12             | 0,8                | Ошибка:502 |   |       |  |
| 13             | 0,9                | Ошибка:502 |   |       |  |
| 14             | 1                  | Ошибка:502 |   |       |  |
| 15             | 1,1                | Ошибка:502 |   |       |  |
| 16             | 1,2                | Ошибка:502 |   |       |  |
| 17             | 1,3                | Ошибка:502 |   |       |  |
| 18             | 1,4                | Ошибка:502 |   |       |  |
| 19             | 1,5                | Ошибка:502 |   |       |  |
| 20             | 1,6                | Ошибка:502 |   |       |  |
| $\mathbf{21}$  | 1,7                | Ошибка:502 |   |       |  |
| 22             | 1,8                | Ошибка:502 |   |       |  |
| 23             | 1,9                | Ошибка:502 |   |       |  |
| 24             | $\overline{2}$     | Ошибка:502 |   |       |  |
| 25             | 2,1                | Ошибка:502 |   |       |  |
| 26             | 2,2                | Ошибка:502 |   |       |  |
| 27             | 2,3                | Ошибка:502 |   |       |  |
| 28             | 2,4                | 0,84       |   |       |  |
| 29             | $\frac{25}{10}$    | 1,51       |   |       |  |

*Рис.2.40.Расчет функции r(f)*

Очевидно, что часть расчетов проведена успешно, но в некоторых ячейках возникла ошибка. Это связано с тем, что не все значения f лежат в области определения рассматриваемой функции, для некоторых из них cos(f) оказывается отрицательным и значение функции невозможно вычислить. Эти значения, в принципе, можно оставить в таблице, при построении диаграммы редактор проигнорирует их. Но для удобочитаемости таблицы их можно удалить. Выделим строки, в которых произошла ошибка и удалите с помощью команды Правка/Удалить ячейки.

Рассчитайте значения х и у по формулам  $x = r * cos( f)$ ,  $y = r * sin(f)$ . Для этого в ячейку С4 введите =B4\*COS(A4), а в ячейку D4 введите =B4\*SIN(A4). Проведите автозаполнение (можно одновременно двух столбцов).

Аналогично рассчитайте таблицу функции для а=3.

.

# **Построение графика функции с разными значениями параметров.**

Построим обе функции на одной диаграмме. Диаграмма представляет собой график в декартовой системе координат, поэтому нужно выделить диапазон значений в столбцах х и у функции с ф=2 вместе с подписями (см.рис.2.41). На первом шаге Мастера выбрать тип **Диаграмма ХУ**.

На третьем шаге Мастера добавим ряд данных, соответствующих функции с а=3. Для этого нажмите кнопку **Добавить** (рис.2.41) и для ряда **Безымянные ряды** укажите как диапазон **Названия** ячейки, содержащие «а=3», диапазоны **Значения х** и **Значения у** в соответствующих столбцах (только числа).

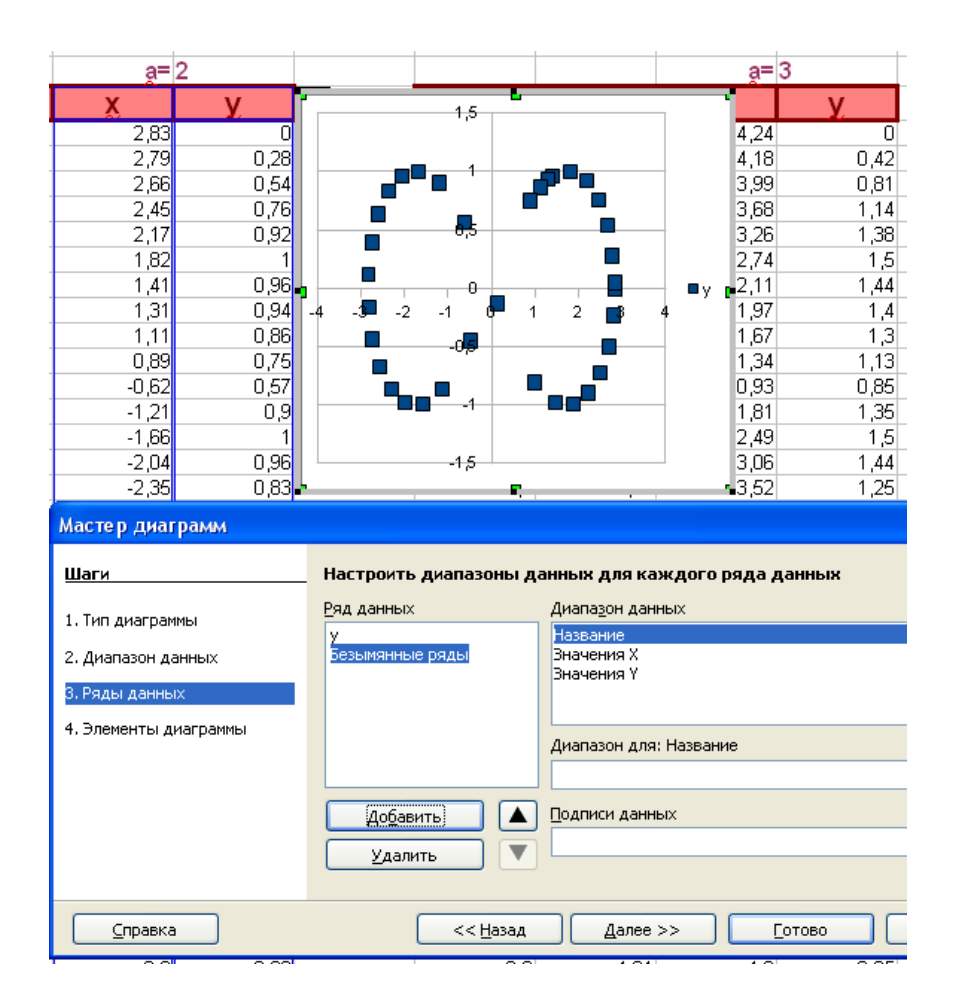

*Рис.2.41. Добавление ряда данных на третьем шаге Мастера диаграмм.*

На четвертом шаге Мастера необходимо внести заголовок графика и названия осей. Для того, чтобы рамка заголовка отстояла от наименования, вставляйте пробелы в начале и в конце заголовка.

Построенную диаграмму нужно отформатировать, чтобы она выглядела примерно как на рис.2.42.

![](_page_51_Picture_2.jpeg)

*Рис.2.42. График функции Леминиската для различных параметров.* 

# **Добавление точек на график.**

Несмотря на равноотстоящие значения f в таблице функции, рассчитанные точки (х,у) лежат на кривой неравномерно. Видно, что особенно не хватает точек при малых положительных значениях х на графике. Можно добавить точки именно в этой области.

В таблице видно, что малые положительные значения х соответствуют значениям f около 0,7. Выделите строку, в которой находится значение f=2,4, щелкнув на номер строки. С меню Вставка/Строка добавьте 5 строк. Впишите в столбец f=0,72; 0,74; 0,76 и 0,78. Рассчитайте с помощью автозаполнения значения функций r, х и у. Дополнительные точки сразу появятся на графике, так как его интервал диапазона данных автоматически растянется. Аналогично можно добавить точек в интервале между f=0,55 и f=0,56. Результат представлен на рис.2.43.

| Пеминиската |      |            |     |         |         |
|-------------|------|------------|-----|---------|---------|
|             |      | $a=2$      |     |         |         |
|             | r    | X          | v   |         |         |
| 0           | 2,83 | 2,83       |     | п       |         |
| 0,1         | 2,8  |            |     |         |         |
| 0,2         | 2,71 |            | е.  | ис ката |         |
| 0,3         | 2,57 |            |     |         |         |
| 0,4         | 2,36 | 000        | 1,5 |         |         |
| 0,5         | 2,08 |            |     |         |         |
| 0,6         | 1,7  |            |     |         |         |
| 0,7         | 1,17 |            | 0,5 |         |         |
| 0,72        | 1,02 |            |     |         |         |
| 0,74        | 0,85 | $\gamma_4$ |     |         |         |
| 0,76        | 0,64 |            |     |         |         |
| 0,78        | 0,29 |            |     |         |         |
| 2,4         | 0,84 |            | 1,5 |         |         |
| 2,5         | 1,51 |            |     |         | $a = 2$ |
| 2,6         | 1,94 |            |     |         | $a = 3$ |
| 2,7         | 2,25 |            |     |         |         |
| o ol        | 2.40 |            |     |         |         |

*Рис.2.42. График функции Леминиската с добавленными точками.*

# *7. Контрольные вопросы.*

- 1. Что такое адрес ячейки?
- 2. Для чего предназначена строка ввода на панели формул?
- 3. Как и для чего выполняется выделение блока смежных ячеек?
- 4. Как выделить строку целиком?
- 5. Как выделить несмежные блоки ячеек?
- 6. Как по умолчанию выравнивается текст в ячейке?
- 7. Как по умолчанию выравнивается число в ячейке?
- 8. Какими способами можно отредактировать данные в ячейке?
- 9. Как увеличить ширину столбца?
- 10.Как увеличить масштаб отображения документа?
- 11.Как объединить несколько ячеек?
- 12.Что означают знаки #### в ячейке?
- 13.Что такое автозаполнение, как оно проводится?
- 14.Если в ячейке имеется ссылка на другую ячейку, изменится ли она при автозаполнении?
- 15.Как провести автозаполнение чисел, представляющих собой арифметическую прогрессию?
- 16.Как провести автозаполнение ячеек с формулой?
- 17.Как сделать так, чтобы ссылка на ячейку при автозаполнении не изменялась?
- 18.Какими способами можно установить цвет шрифта и фона в ячейке?
- 19.Как установить в ячейке процентный формат?
- 20.Как увеличить количество знаков после запятой в числе, записанном в ячейке?
- 21.Как установить научный формат?
- 22.Что такое стиль ячейки?
- 23.Как определить, что в ячейке находится формула?
- 24.Значение х находится в ячейке А10. Что нужно сделать, чтобы в А11 был занесен результат расчета  $2\cos(x)$ ?
- 25.Какими способами можно вызвать функцию суммирования?
- 26.Как и зачем вызывается Мастер функций?
- 27.Как ввести аргумент функции в Мастере функций?
- 28.Как можно использовать вкладку Структура Мастера функций?
- 29.Как можно вызвать Мастер диаграмм?
- 30.Как указать данные для построения диаграммы?
- 31.Как указать Мастеру диаграмм, что ряды данных находятся в строках таблицы?
- 32.Какой тип диаграммы нужно выбрать для построения обычного графика функции?
- 33.На каком шаге Мастера диаграмм указываются название диаграммы и названия осей?
- 34.Чем отличаются гистограмма с накоплением и процентная гистограмма с накоплением?
- 35.Как изменить размер готовой диаграммы?
- 36.Как переместить диаграмму?
- 37.Как перейти в режим форматирования диаграммы?
- 38.Как вызвать меню форматирования области диаграммы?
- 39.Как залить область построения диаграммы градиентным фоном?
- 40.Как изменить максимальное и минимальное значение на оси координат?
- 41.Как нарисовать график только линией?
- 42.Откуда берется текст подписей в легенде диаграммы?
- 43.Как добавить заголовок, который забыли указать на этапе работы Мастера диаграмм?
- 44.Как добавить ряд данных на готовую диаграмму?
- 45.Как изменить ширину столбцов данных на диаграмме?

# *8. Вопросы для самопроверки.*

- 1. Панель формул в редакторе Calc НЕ содержит
	- a. поле имен
	- b. кнопку вызова мастера функций
	- c. строки ввода
	- d. кнопку вызова панели Символы
- 2. Способ, с помощью которого НЕЛЬЗЯ отредактировать данные:
	- a. щелкнуть на ячейку левой кнопкой мыши и заполнять её, при этом предыдущие данные будут удалены;
- b. щелкнуть на ячейку левой кнопкой мыши, выставить курсор в нужное место внутри строки ввода, внести изменения и нажать клавишу Enter;
- c. дважды щелкнуть на ячейке левой кнопкой мыши (курсор будет выставлен внутрь ячейки) и внести изменения.
- d. щелкнуть на ячейку правой кнопкой мыши, выбрать пункт Редактировать (курсор будет выставлен внутрь ячейки) и внести изменения.
- 3. Передвинуть правую границу ячейки, чтобы были видны все данные в ней

можно

- a. Пошарить указателем мыши на границе между названиями столбцов, чтобы курсор превратился в двояконаправленную стрелку, и удерживая нажатой левую клавишу мыши, передвинуть границу.
- b. Пошарить указателем мыши на границе между названиями столбцов, чтобы курсор превратился в четырехнаправленную стрелку, и удерживая нажатой левую клавишу мыши, передвинуть границу.
- c. Выделить ячейку щелчком, навести указатель мыши на границу и удерживая нажатой левую клавишу мыши, передвинуть границу.
- d. Выделить ячейку щелчком, навести указатель мыши на маленький черный квадрат в правом нижнем углу ячейки и удерживая нажатой левую клавишу мыши, передвинуть границу.
- 4. Чтобы объединить ячейки, их необходимо выделить и на панели

# Форматирование нажать кнопку

- 蓝 a. 饆 b.
- c.  $\blacksquare$
- 同 d.
- 5. Чтобы провести автозаполнение, нужно
	- a. Выделить ячейку щелчком, навести указатель мыши на маленький черный квадрат в правом нижнем углу ячейки и удерживая нажатой левую клавишу мыши, передвигать границу (обозначится красной рамкой).
	- b. Навести указатель мыши на ячейку и удерживая нажатой левую клавишу мыши, передвигать границу (обозначится голубой заливкой).
	- c. Щелкнуть на ячейку и удерживая нажатой левую клавишу мыши, передвигать границу (обозначится черной рамкой).
	- d. щелкнуть на ячейку правой кнопкой мыши, выбрать пункт Автозаполнение и и удерживая нажатой левую клавишу мыши, передвигать границу (обозначится черной рамкой со значком +).
- 6. Числа, только что внесенные в ячейку, автоматически выравниваются
	- a. По правому краю ячейки
	- b. По левому краю ячейки
	- c. По центру
	- d. Правила выравнивания в этом случае нет
- 7. Способ, которым НЕЛЬЗЯ внести в ячейку В5 результат расчета функции

 $cos(A5)$ :

- a. Набрать cos(A5) и нажать клавишу ENTER
- b. Набрать = cos(A5) и нажать клавишу ENTER
- c. Вызвать мастер функций, выбрать функцию cos( ) и в качестве аргумента указать A5

d. Произвести автозаполнение из ячейки В6, если в ней рассчитано значение функции  $cos(A6)$ 

# 8. Абсолютные адреса ячеек, например, \$А\$5, используются

- a. Для того, чтобы при автозаполнении адрес не менялся
- b. Для того, чтобы при автозаполнении адрес менялся
- c. Для того, чтобы в тригонометрических функциях аргумент считался в градусах
- d. Для выравнивания по левому краю
- 9. В ячейке набрано выражение =  $(A5cos(A5) 5*SA5)$  Редактор обнаружил в

формуле ошибку. Чтобы её исправить, нужно

- a. Вставить знак умножения перед cos(A5)
- b. Вставить знак \$ перед 5 в выражении \$А5
- c. Убрать последнюю скобку
- d. Вставить знак умножения перед cos(A5) и знак \$ перед 5 в выражении \$А5

10.Для того, чтобы вставить в ячейки столбца последовательно числа 0,1; 0,2;

0,3…; 3,1, нужно

- a. Вставить в две ячейки числа 0,1 и 0,2, выделить эти ячейки и провести автозаполнение
- b. Вставить в одну ячейку число 0,1, выделить эту ячейку и провести автозаполнение
- c. Можно только вставить все числа «руками»

Вставить в одну ячейку =0,1, выделить эту ячейку и провести автозаполнение

Список литературы.

- 1. Справка OpenOffice.org.
- 2. http://mathmod.aspu.ru/images/File/zelepukhina\_materials/OpenOffice\_CALC.doc.
- 3. Пащенко И. OpenОffice. М:Эксмо, 2009.